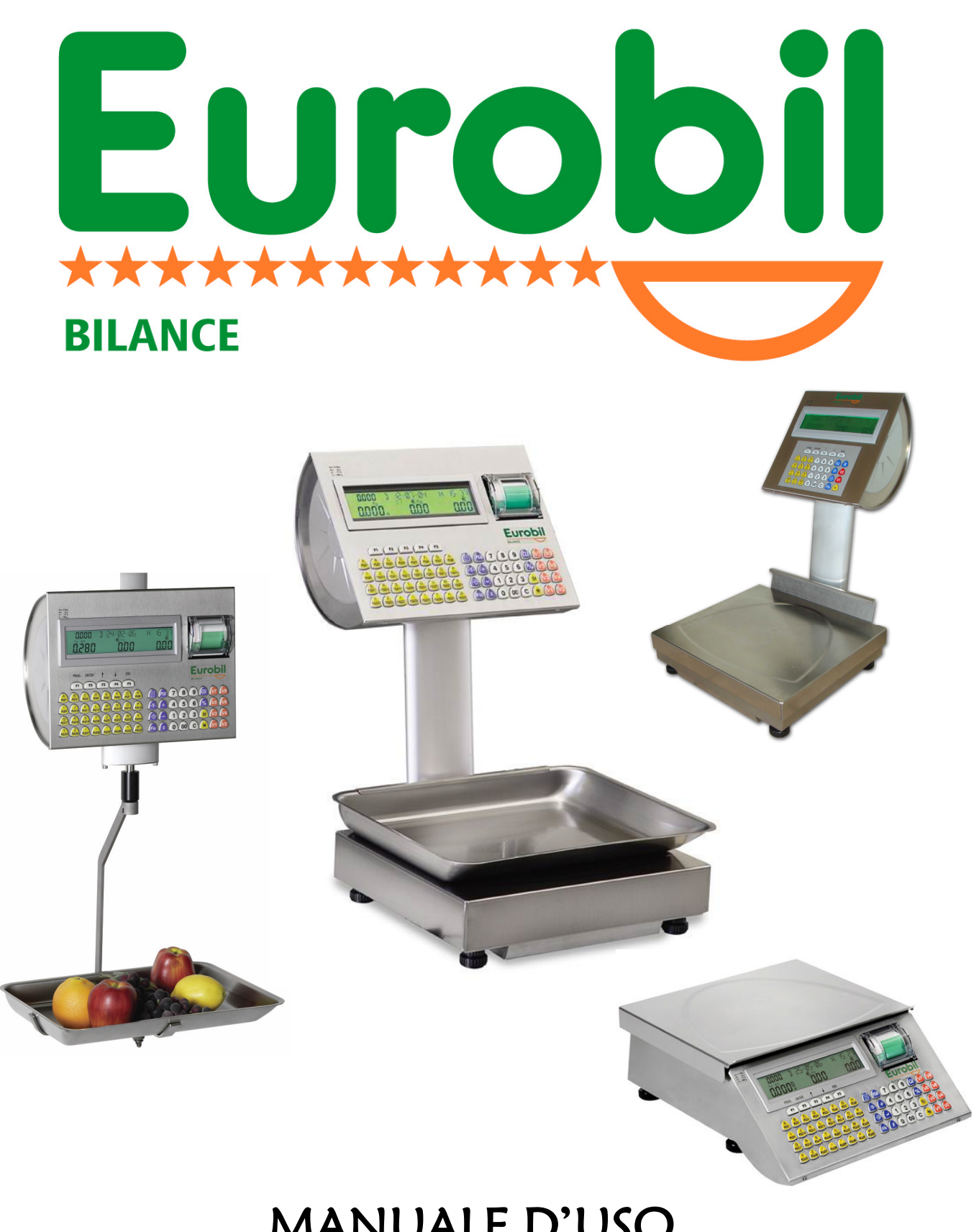

MANUALE D'USO Bilancia elettronica da banco serie SUN ECO

### MANUALE D'USO Bilancia elettronica da banco serie SUN ECO

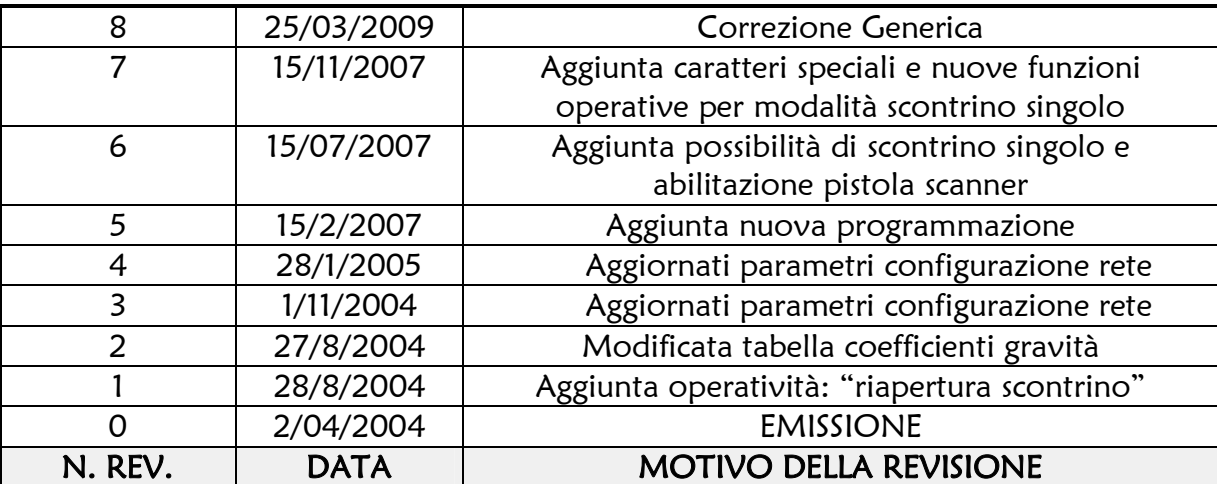

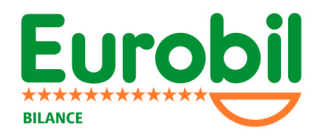

Gentili Signori,

Complimenti per aver acquistato una bilancia elettronica EUROBIL!

La progettazione hardware/software e la produzione delle bilance viene realizzata, interamente nei nostri laboratori, in regime di qualità certificata dall'Ufficio Centrale Metrico di Varese – Ufficio notificato Italia n. 0291 - certificato n. I-VA-003.

La Vostra bilancia è uno strumento completamente elettronico che, avendo superato tutte le previste prove di laboratorio, corrisponde

- alla direttiva 90/384/CEE strumenti per pesare a funzionamento non automatico
- alla direttiva 89/336/CEE compatibilità elettromagnetica
- alla direttiva 73/23/CEE bassa tensione

Le rigide procedure di produzione e i severi collaudi previsti dal regime di qualità certificata garantiscono la affidabilità dello strumento nel tempo e il mantenimento delle caratteristiche metrologiche di precisione.

Le prestazioni sono state progettate e realizzate per fornire il miglior supporto alla Vostra attività commerciale coniugando la semplicità d'uso con la sofisticazione delle funzioni.

Il manuale di uso e manutenzione vuole essere una guida semplice e completa per l'operatore con lo scopo di aiutarlo a sfruttare pienamente le funzioni della bilancia ricavandone velocità di lavoro ed analisi dei principali fattori della gestione.

La perfetta conoscenza della programmazione della bilancia permetterà di personalizzarne l'uso ottimizzandolo rispetto alle esigenze Vostre e dei Vostri clienti.

Vi consigliamo una attenta lettura del manuale prima di mettere in uso la bilancia poiché un uso improprio potrebbe provocare danni allo strumento ed all'operatore.

Il servizio tecnico EUROBIL sul territorio ed il vostro rivenditore di fiducia sono a Vostra disposizione.

#### INDICE

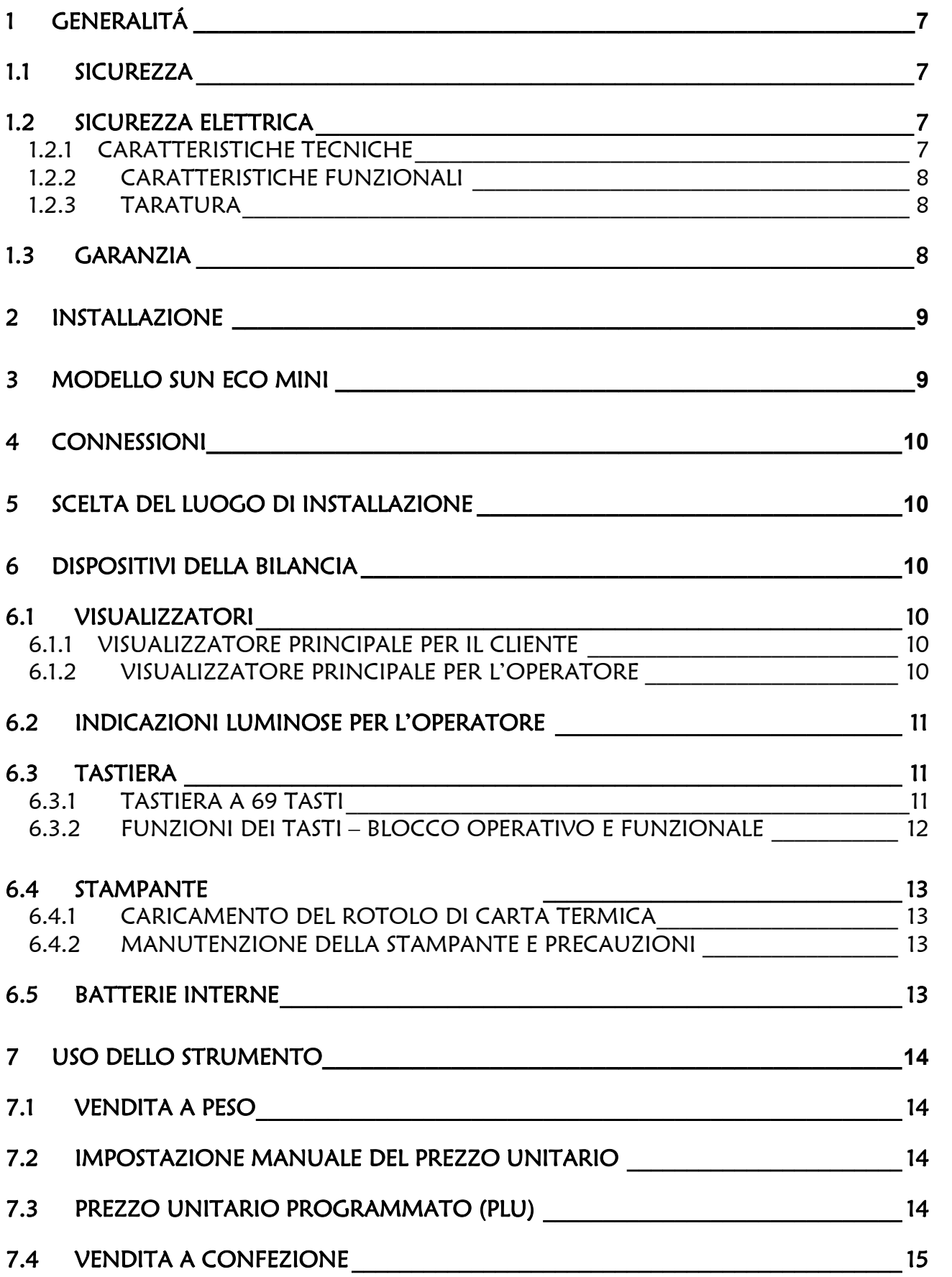

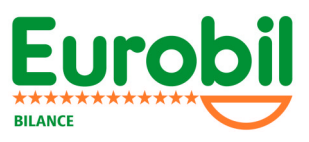

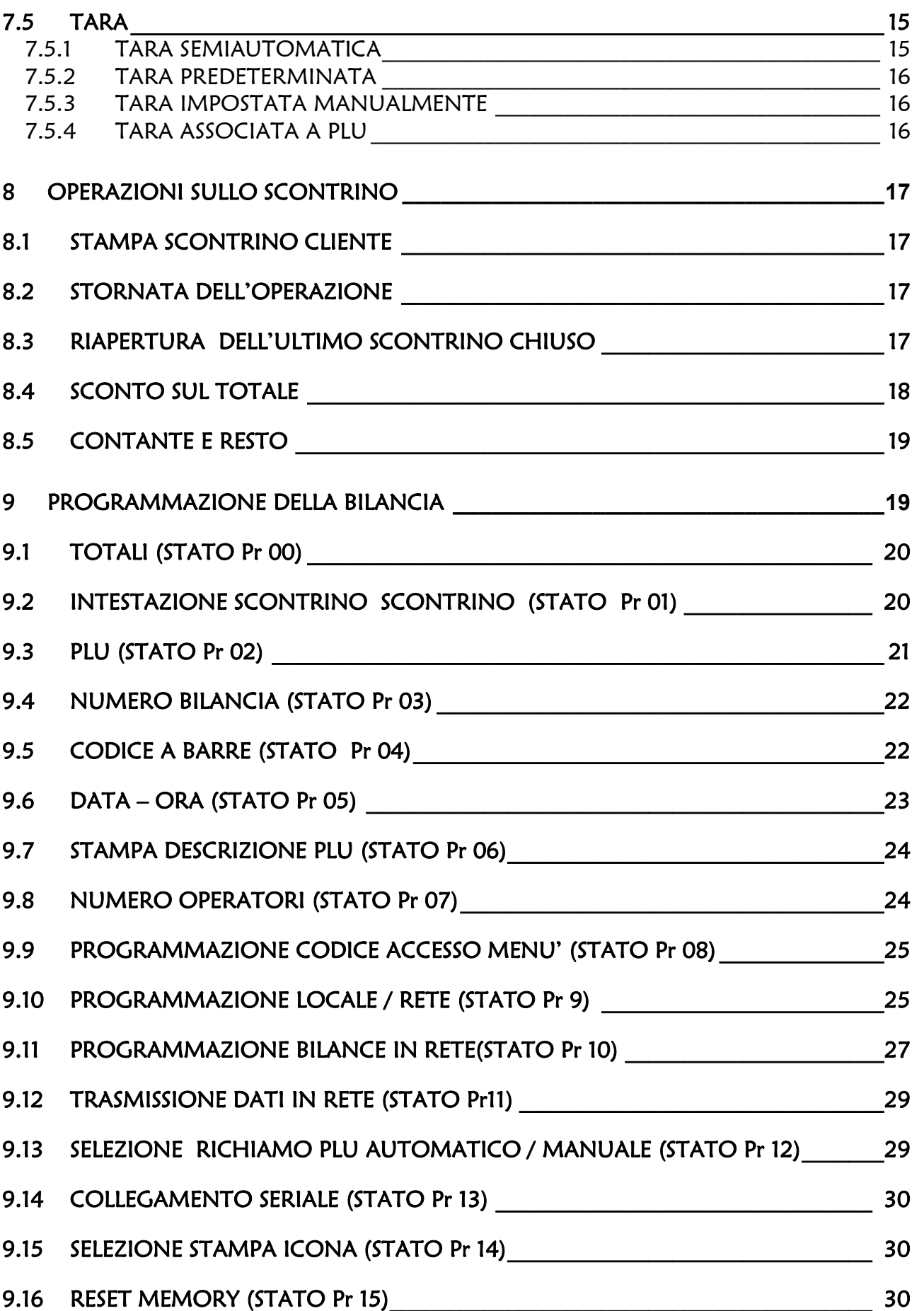

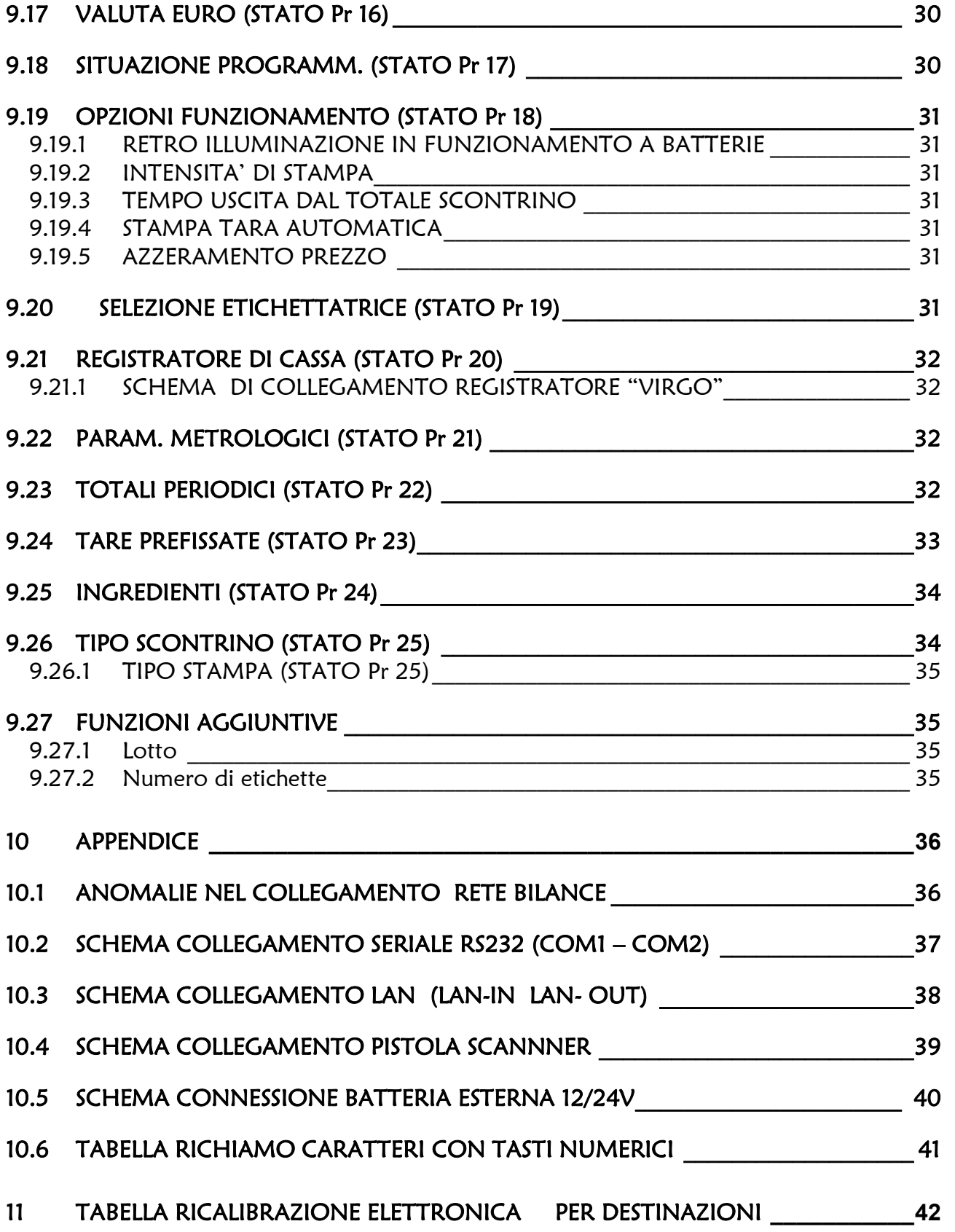

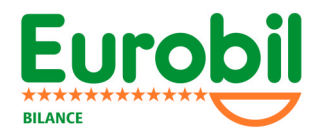

# 1 GENERALITÁ

Prima di installare la bilancia controllare che la stessa abbia il sigillo legale o di fabbrica. EUROBIL declina ogni responsabilità metrico legale nel caso manchi o sia manomesso il sigillo.

### 1.1 SICUREZZA

Solo il personale competente ed autorizzato può installare e riparare lo strumento che, prima di qualsiasi operazione al suo interno, deve essere scollegata l'alimentazione ed avere l'interruttore in posizione di spento.

Tutte le misure precauzionali e le metodologie di intervento sono dettagliatamente riportate nel manuale tecnico.

EUROBIL declina ogni responsabilità per danni subiti dall'operatore o per malfunzionamenti dello strumento, qualora la linea di rete non abbia la connessione a terra o la stessa sia di qualità scadente.

### 1.2 SICUREZZA ELETTRICA

La protezione contro la scossa elettrica è garantita dalla bassissima tensione (7.5VDC) con cui è alimentato lo strumento (APPARECCHIATURA IN CLASSE III).

La tensione 7.5VDC e la corrente di 3A (minima) devono essere fornite da un alimentatore esterno alla bilancia; tale alimentatore deve essere conforme alla Normativa Europea per quanto concerne la Sicurezza Elettrica e la Compatibilità Elettromagnetica.

Si raccomanda di utilizzare l'alimentatore fornito a corredo della bilancia e quando questo non sia possibile si raccomanda di reperire un alimentatore rispondente ai requisiti sopra esposti.

### 1.2.1 CARATTERISTICHE TECNICHE

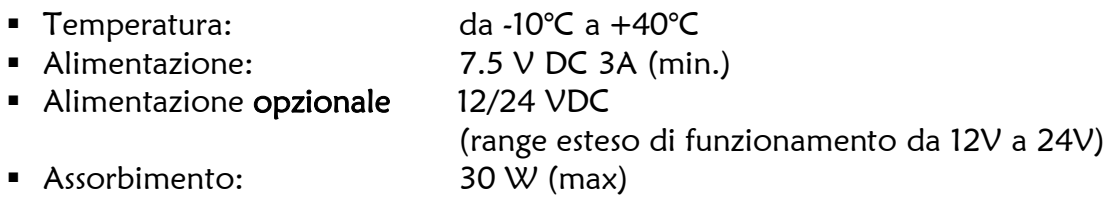

- Batteria interna al Pb a lunga autonomia (circa 60 ore, in funzione del numero scontrini e del grado di efficienza delle batterie)
- **Stampante termica veloce**
- Visualizzazione ad LCD retroilluminato
- Tastiera in gomma siliconica
- Canale seriale Rs232
- **Canale seriale per connessione bilance**
- Canale opzionale in radio frequenza per connessione bilance
- Possibilità di collegamento pistola scanner (vedi 9.4)

#### 1.2.2 CARATTERISTICHE FUNZIONALI

- 500 plu programmabili
- 6 bilance collegabili in rete
- 8 operatori
- dispositivo di tara automatica o predeterminata

Le bilance EUROBIL non automatiche per il calcolo del prezzo sono omologate CE secondo le normative EN45501 e pertanto possono essere utilizzate nella vendita diretta al pubblico.

Le caratteristiche metrologiche e i parametri tecnici principali sono indicati nella targhetta di bollatura.

Le bilance devono essere collegate a linee elettriche preferenziali e deve essere installata una ottima messa a terra dell'impianto

Temperatura d'esercizio in servizio -10+40°C

Temperatura durante lo stoccaggio -20+60°C

Umidità relativa max 85%

Evitare la esposizione della bilancia al sole e l'introduzione in celle frigorifere (effetto rugiada)

### 1.2.3 TARATURA

La taratura delle bilance viene effettuata:

- al termine della produzione introducendo valori di calibrazione secondo i valori della accelerazione di gravità del luogo di produzione
- sul luogo di installazione (luogo di utilizzo) dove deve essere fatta la scelta definitiva dello strumento.

### 1.3 GARANZIA

Le bilance possono essere utilizzate solo dal personale debitamente addestrato dai tecnici autorizzati.

I danni provocati allo strumento per un uso improprio non sono coperti da garanzia.

Il periodo di garanzia è di 12 mesi a decorrere dalla data di installazione.

La garanzia del produttore è prestata in fabbrica per bilance rese franco di porto.

Durante il periodo di garanzia vengono sostituite gratuitamente tutte le parti che vengono riscontrate difettose.

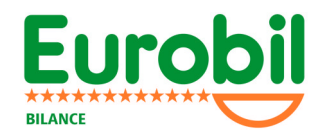

Sono escluse dalla garanzia:

- la cella di carico
- la testina termica della stampante (materiale di consumo)
- le batterie di emergenza

Non sono coperti da garanzia i guasti provocati da un uso inadeguato o improprio dello strumento, da manomissione e i guasti elettrici provocati da tensioni non corrette. La garanzia decade se la bilancia viene fatta riparare da tecnici non autorizzati EUROBIL.

### 2 INSTALLAZIONE

#### INFORMAZIONI GENERALI

A) posizionare la bilancia sul piano di lavoro e regolare la livella a bolla d'aria

B) collegare la rete elettrica (linea preferenziale) avendo cura di controllare che vi sia una buona messa a terra

C) accendere la bilancia con il piatto scarico

D) attendere che la bilancia esegua automaticamente i test previsti

verifica della stabilità del piatto di carico e visualizzazione di:

- cifra zero sui displays di peso, tara, prezzo e importo, quando i test sono stati completati regolarmente
- simbolo "- - - -", quando manca del carico sul piatto
- simbolo "- - - -", quando sul piatto si trova un peso eccessivo

E) effettuare un reset della memoria per cancellare tutti i dati e le programmazioni eventualmente presenti (questa operazione deve essere eseguita dal personale tecnico autorizzato)

### 3 Modello Sun Eco Mini

Sun Eco Mini non è altro che una Sun Eco de-equipaggiata della stampante, quindi meccanicamente ed elettronicamente sarà molto simile al modello "completo", invece nella parte software saranno inibite le programmazioni e modi di funzionamento che necessitano di stampante così da avere una bilancia peso prezzo e importo molto semplice e chiara.

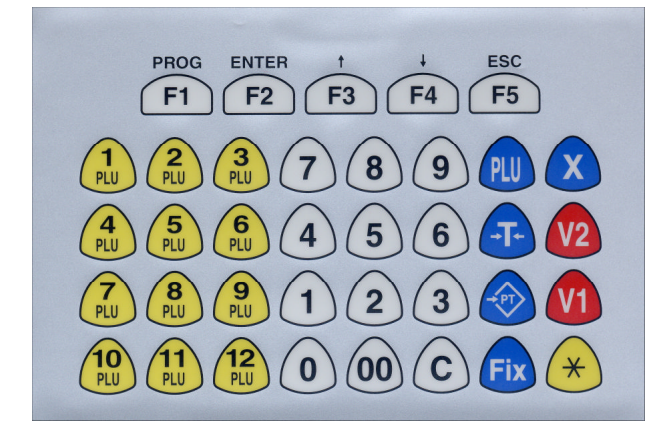

Sun Eco Mini dispone di una tastiera a membrana piatta e lavabile, che racchiude (in numero minore) i 2 blocchi della tastiera degli altri modelli. 12 tasti PLU e gli altri operativi.

I tasti hanno la stessa funzione di quella estesa.

# 4 CONNESSIONI

Sotto il basamento della bilancia sono posti il connettore di alimentazione , i connettori per la connessione alla rete locale bilance (LAN) ed al personal computers (com1) e l'interruttore di accensione.

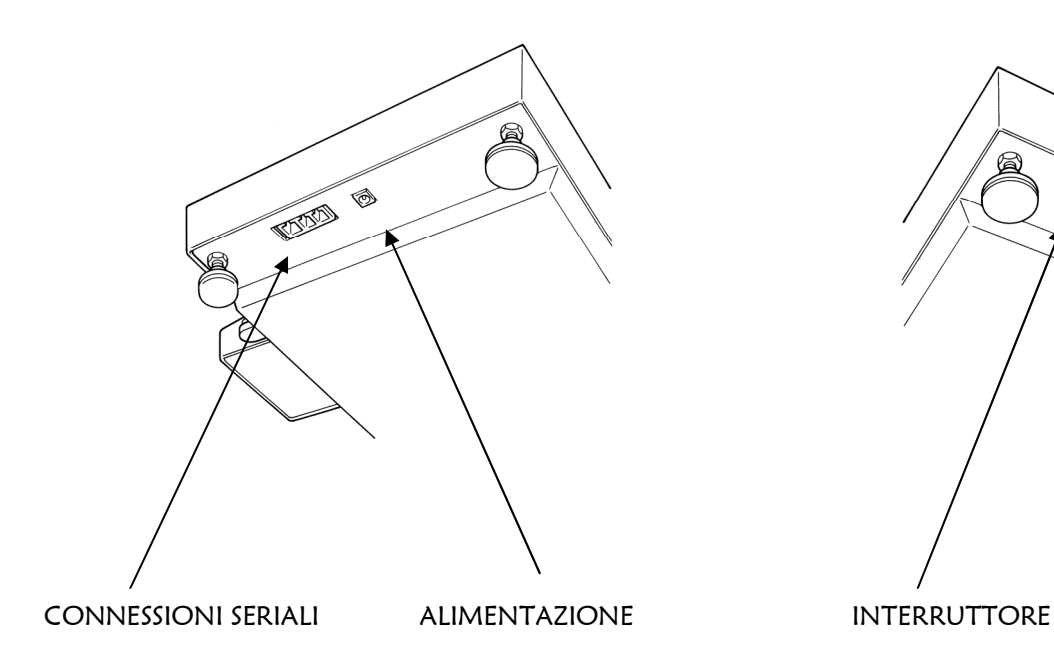

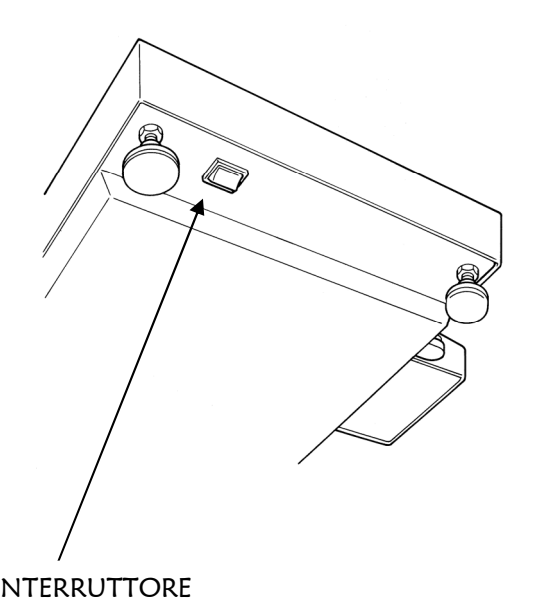

# 5 SCELTA DEL LUOGO DI INSTALLAZIONE

Quando la bilancia viene installata sul luogo di utilizzo, secondo le norme in vigore, deve essere fatta la scelta definitiva del luogo di lavoro dello strumento.

La procedura deve essere effettuata da personale competente e autorizzato.

Se la procedura non è stata completata, il display del peso continuerà a pulsare.

# 6 DISPOSITIVI DELLA BILANCIA

### 6.1 VISUALIZZATORI

### 6.1.1 VISUALIZZATORE PRINCIPALE PER IL CLIENTE

E' costituito da un'unica area visiva in cui sono rappresentati i dati inerenti la tara, il prezzo unitario e l'importo.

### 6.1.2 VISUALIZZATORE PRINCIPALE PER L'OPERATORE

E' costituito da un'unica area visiva in cui sono rappresentati i dati inerenti la tara, il prezzo unitario, l'importo, la descrizione del PLU ed i totali parziali degli operatori attivi.

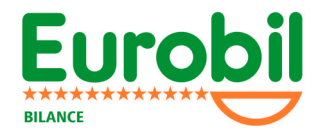

### 6.2 INDICAZIONI LUMINOSE PER L'OPERATORE

L'operatore dispone di otto spie luminose che segnalano:

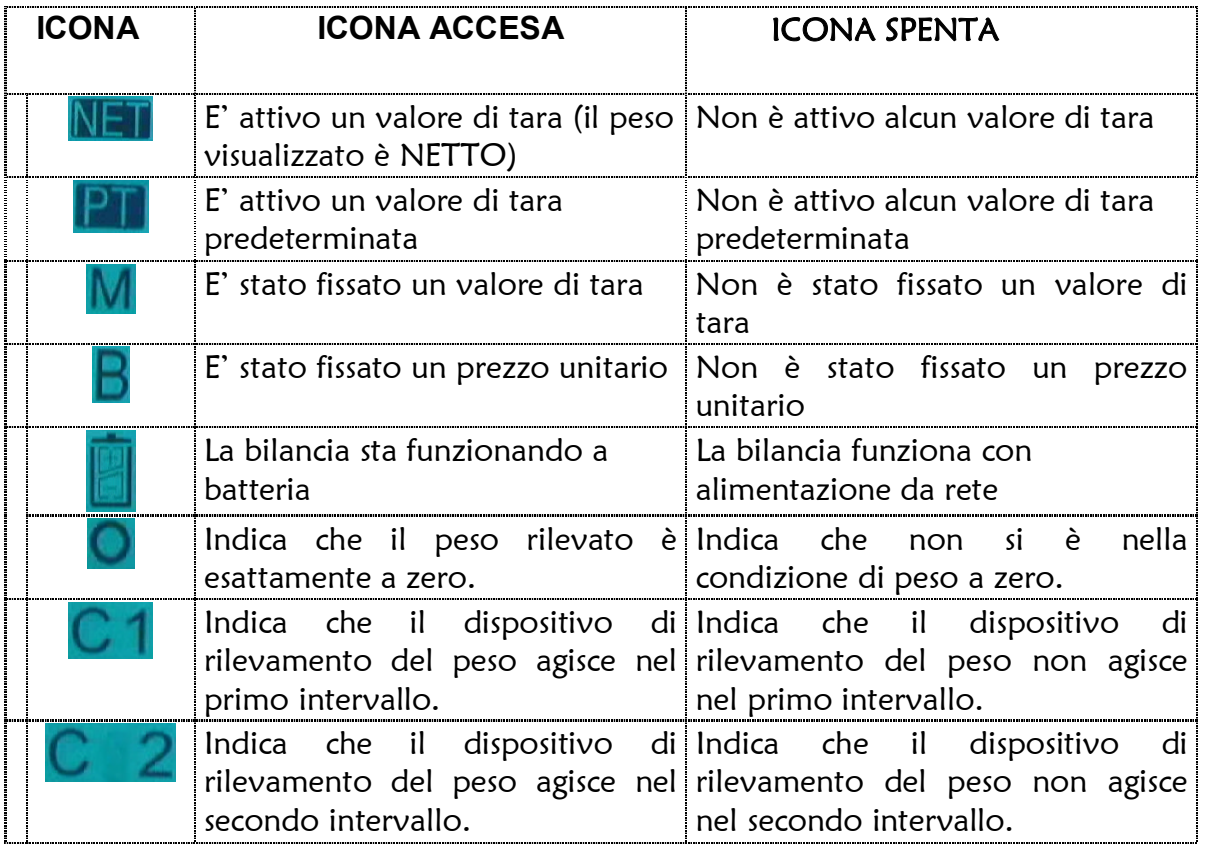

### 6.3 TASTIERA

#### 6.3.1 TASTIERA A 69 TASTI

La tastiera principale è suddivisa in due blocchi di 32 tasti ciascuno:

- blocco di destra - per le operazioni funzionali e la impostazione numerica

- blocco di sinistra attivazione funzioni  $\begin{pmatrix} F_1 \end{pmatrix}$   $\begin{pmatrix} F_2 \end{pmatrix}$  - introduzione caratteri alfabetici, richiamo diretto PLU, richiamo valori di tara programmati.

La attribuzione della funzione dei tasti **F1... F5** è dinamica; nel senso che a seconda dell'assetto operativo della bilancia ai tasti sono assegnate delle funzioni specifiche. Tali funzioni sono comunque descritte da apposite diciture collocate sopra il tasto medesimo e generata dal dispositivo di visualizzazione.

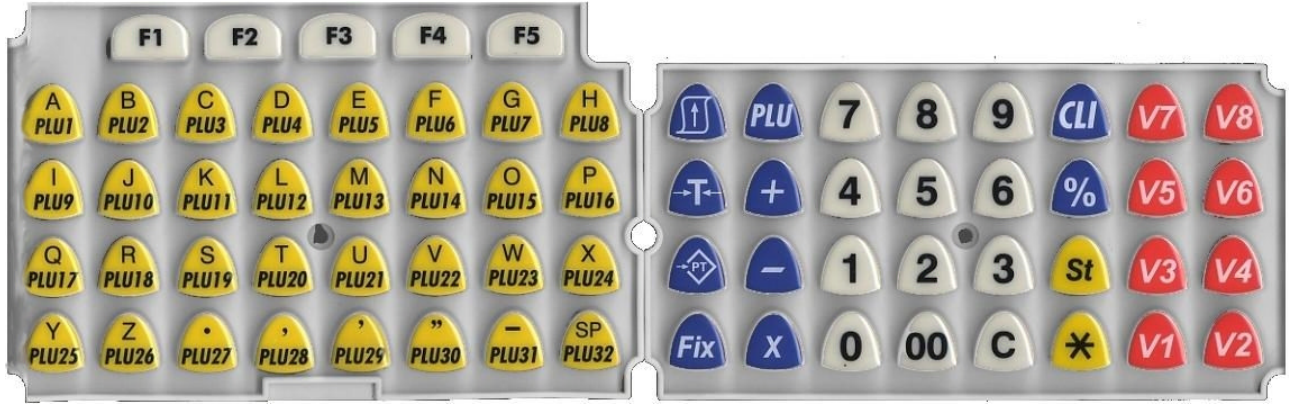

### 6.3.2 FUNZIONI DEI TASTI – BLOCCO OPERATIVO E FUNZIONALE

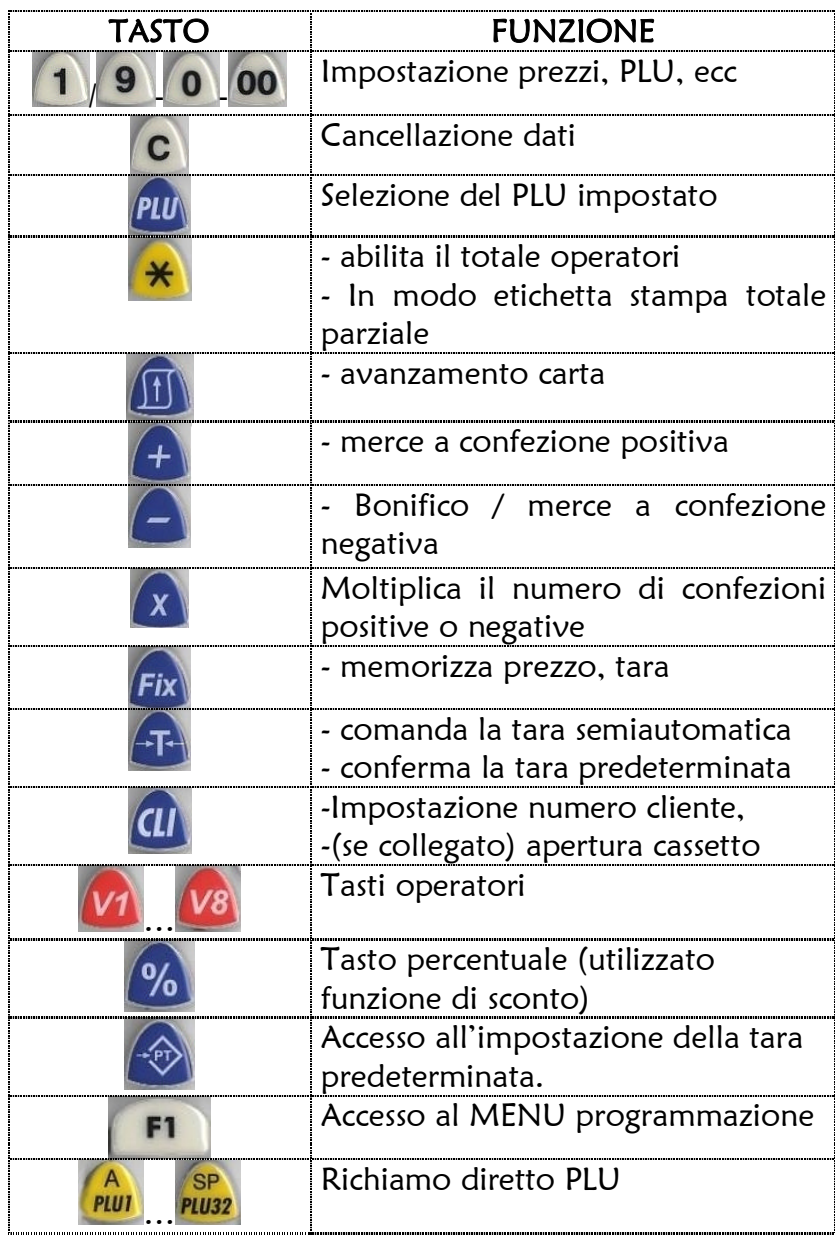

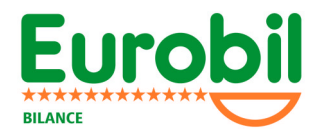

### 6.4 STAMPANTE eccetto modello Sun Eco Mini

Il gruppo di stampa è di tipo termico ad alta velocità ed è accessibile aprendo l'apposito sportello frontale.

La larghezza dei rotoli deve essere di mm 57 mentre il diametro massimo accettabile è di mm 45.

#### 6.4.1 CARICAMENTO DEL ROTOLO DI CARTA TERMICA

Quando il rotolo di carta finisce, un dispositivo automatico esclude la stampante e predispone la bilancia in sola visualizzazione.

Per inserire il rotolo di carta termica normale procedere come segue:

- 1. sollevare lo sportello agendo sulla leva di sblocco
- 2. posizionare il nuovo rotolo nell'apposito vano
- 3. svolgere la carta e posizionarla sopra la testina di stampa
- 4. chiudere lo sportello assicurandosi della corretta posizione
- 5. premere il tasto di avanzamento carta **Paritaine in ripristinare la stampante**

#### 6.4.2 MANUTENZIONE DELLA STAMPANTE E PRECAUZIONI

Effettuare spesso la pulizia della testina (almeno ogni 15 giorni)

Far passare fra rullo e testina un pezzo di carta imbevuto di alcol etilico e poi asciugare con carta asciutta.

Per togliere eventuali etichette o residui incastrati nel rullo è necessario smontare la testina oppure tutta la stampante.

#### NON UTILIZZARE MAI COLTELLI O UTENSILI APPUNTITI NEI PRESSI DELLA TESTINA

Sostituire subito il rotolo quando appare la striscia rossa di fine rotolo

Non arrivare mai alla fine del rotolo in quanto in quella zona potrebbero esserci residui di colla molto dannosi per la testina.

### 6.5 BATTERIE INTERNE

Durante il funzionamento a batterie interne premendo il tasto  $\mathbb{X}$  è possibile visualizzare per alcuni secondi lo stato di carica della batteria espressa in percentuale.

Quando le batterie sono prossime ad esaurimento compare la dicitura BATTERIE PROSSIME AD ESAURIMENTO topo questa segnalazione l'autonomia residua è di circa 30 minuti.

#### n.b. evitare di scaricare le batterie al di sotto del 25% per evitare possibili danni.

# 7 USO DELLO STRUMENTO

Dopo aver acceso la bilancia ed aver verificato l'esito corretto dei test di accensione, si possono iniziare le operazioni di vendita.

### 7.1 VENDITA A PESO

Depositando la merce sul piatto, il valore di peso corrispondente appare sull'apposito display.

Le operazioni di pesatura sono valide solo se effettuate entro il campo di misura compreso tra la pesata minima (Min) e la pesata massima (Max).

### 7.2 IMPOSTAZIONE MANUALE DEL PREZZO UNITARIO

Il prezzo unitario al kg può essere impostato tramite la tastiera numerica a condizione che la modalità di richiamo dei PLU sia manuale (vedere PROGRAMMAZIONE BILANCIA).

Al raggiungimento della condizione di piatto stabile, viene visualizzato l'importo sull'apposito display.

Il prezzo impostato può essere cancellato:

- manualmente premendo il tasto C
- automaticamente, dopo aver eseguito la memorizzazione della pesata, togliendo la merce dal piatto

Il prezzo impostato può essere bloccato tramite il tasto *Fix* per effettuare più pesate con lo stesso prezzo.

Quando un prezzo è bloccato si accende la spia lumino

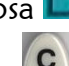

Il prezzo fissato può essere cancellato premendo il tasto

### 7.3 PREZZO UNITARIO PROGRAMMATO (PLU)

I prezzi possono essere prememorizzati permettendo un richiamo veloce e privo di errori. Vedere la procedura di programmazione nel menu PROGRAMMAZIONE ARCHIVI e sottomenu PLU.

Il richiamo di un prezzo programmato può essere fatto:

1. utilizzando il tasto di richiamo diretto <sup>a</sup> cui il PLU è stato associato:

Modo operativo: ad ogni tasto sono associati 2 PLU.

Il PLU richiamato premendo una volta sarà quello associato.

Premendo 2 volte sarà quello associato al tasto + 32

(esempio con il tasto *pun*) potremo richiamare il PLU1 e il PLU33)

- 2. impostando il numero dell'articolo e di seguito premere il tasto **PLU**
- 3. usando la pistola scanner su un codice <sup>a</sup> barre associato ad un PLU

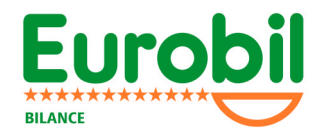

### 7.4 VENDITA A CONFEZIONE

La merce venduta a confezione può essere aggiunta allo scontrino:

- con impostazione manuale premere il tasto  $\Box$  e impostare il prezzo della confezione (nel caso si vendano più pezzi dello stesso articolo , dopo aver impostato il prezzo della confezione premere il tasto  $\boxed{\mathbf{x}}$  e impostare il numero di confezioni
- richiamando il PLU se memorizzato con tipologia a CORPO
- utilizzando un lettore di codici a barre tipo scanner, penna ottica etc.

### 7.5 TARA

Vi sono diverse tipologie d'uso del dispositivo di tara:

- tara semiautomatica utilizzata quando non si conosce il valore della tara
- tara predeterminata utilizzata quando si conosce il valore di tara
- NOTA Il valore della tara viene sottratto dall'intero campo di pesatura

#### 7.5.1 TARA SEMIAUTOMATICA

- 1. porre sul piatto il contenitore vuoto e premere il tasto  $\left( \mathbf{F}\right)$ ; il valore di tara verrà rilevato a piatto stabile
- 2. il valore della tara viene visualizzato nel display di tara e si attivano i simboli  $NET$  e  $PT$ .

Quando è stato acquisito un valore di tara semiautomatica:

- 3. è possibile bloccare il valore di tara premendo il tasto  $\overline{f^{ix}}$  (si accende il simbolo M) e sbloccarlo premendo una seconda volta il tasto *Fix*
- 4. è possibile rilevare altri valori di tara semiautomatica in successione a condizione che il valore in tara sia crescente
- 5. non è possibile ridurre il valore di tara
- 6. non è possibile attivare un dispositivo di predeterminazione della tara (tara manuale, prefissata o associata a PLU)
- 7. è possibile richiamare un PLU, ma l'eventuale valore di tara associato verrà ignorato

L'annullamento della tara semiautomatica può essere fatto a piatto scarico, premendo il tasto  $\mathbf{F}$  oppure, dopo la registrazione della transazione, scaricando il piatto.

#### 7.5.2 TARA PREDETERMINATA

Il valore di tara conosciuto può essere introdotto:

- manualmente
- richiamando un PLU a cui sia stato associato

L'introduzione di un valore di tara predeterminata accende contemporaneamente i simboli **NET & PTI** 

Il valore minimo di tara deve essere congruo con la divisione della bilancia.

### 7.5.3 TARA IMPOSTATA MANUALMENTE

- 1. verificare che il valore di tara semiautomatica sia zero
- 2. premere il tasto  $\boxed{\bigcircledast}$
- 3. impostare il valore conosciuto di tara tramite la tastiera numerica
- 4. premere il tasto

L'annullamento della tara manuale può essere fatto premendo il tasto **a F**a peso lordo uguale a zero oppure, dopo la registrazione della transazione, scaricando il piatto.

### 7.5.4 TARA ASSOCIATA A PLU

- 1. verificare che il valore di tara sia zero
- 2. richiamare un PLU con tara associata il valore della tara viene acquisito come predeterminato

NOTA – Se è già presente un valore di tara semiautomatica o manuale, è possibile richiamare un PLU, ma la eventuale tara associata verrà ignorata.

La tara associata viene cancellata unitamente al PLU per :

avvenuta transazione

- cancellazione tramite il tasto  $\boxed{\text{ }T\text{ }}$  a peso lordo uguale a zero
- sostituzione del PLU con altro PLU
- cancellazione del PLU tramite il tasto<sup>c</sup>
- peso lordo minore di zero

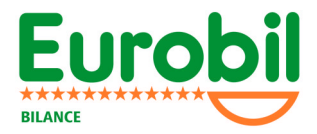

# 8 OPERAZIONI SULLO SCONTRINO

In questo stato d'uso la bilancia emette scontrini con operazioni plurime che vengono memorizzate nelle 4 (8) memorie degli operatori tramite i tasti  $\boxed{v_1}$ 

### 8.1 STAMPA SCONTRINO CLIENTE

La stampa dello scontrino si richiede premendo il tasto di totale  $\star$  seguito dal tasto dell'operatore  $V1$  . V8

Premendo un'altra volta i tasti  $\mathbb{R}$  e  $\mathbb{Z}$  .  $\mathbb{Z}$  prima di aprire un altro scontrino, si stampa la copia dello scontrino.

### 8.2 STORNATA DELL'OPERAZIONE

Se la funzione di storno è stata abilitata, tutte le operazioni eseguite nello scontrino aperto possono essere annullate con la seguente procedura:

- premere il tasto  $\frac{st}{s}$  seguito dal tasto operatore  $\boxed{v}$  ...  $\boxed{v}$  viene visualizzata l'ultima operazione eseguita
- utilizzare il tasto stell per scorrere le operazioni memorizzate
- **•** premere il tasto  $\Box$  per stornare l'operazione visualizzata

### 8.3 RIAPERTURA DELL'ULTIMO SCONTRINO CHIUSO

Ogni operatore può riaprire l'ultimo scontrino chiuso e stampato per aggiungere nuove transazioni, stornare una o più di quelle già fatte.

- Premere il tasto  $\begin{bmatrix} F5 \\ F8 \end{bmatrix}$  seguito dal tasto operatore  $\begin{bmatrix} V1 \\ W1 \end{bmatrix}$ .  $\begin{bmatrix} V8 \\ V8 \end{bmatrix}$  (controllare la corretta riapertura dello scontrino leggendo il totale dello scontrino riaperto sul display alfanumerico)
- Per aggiungere altre transazioni operare normalmente
- Per annullare una transazione seguire la procedura illustrata al punto 7.2

Nei sistemi di bilance collegate in rete, lo scontrino può essere riaperto su una qualsiasi delle bilance.

### 8.4 SCONTO SUL TOTALE

Premendo il tasto **%** prima di totalizzare il conto di un cliente.

Il visore alfanumerico visualizza:

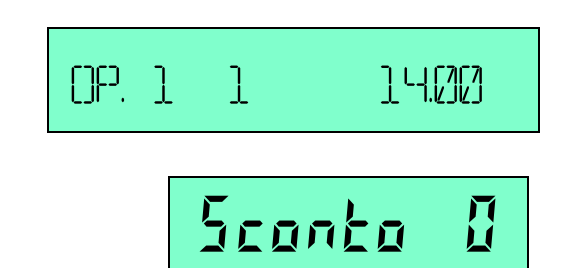

Sul visore di prezzo comparirà la scritta:

con i tasti numerici si potrà andare ad impostare il valore dello sconto, da 1 a 99%. Con il tasto **C** si cancella il valore e con il tasto **F5** si esce dalla modalità sconto. Per procere alla stampa dello scontrino "scontato" premere il tasto  $\mathbf{\hat{*}}$ .

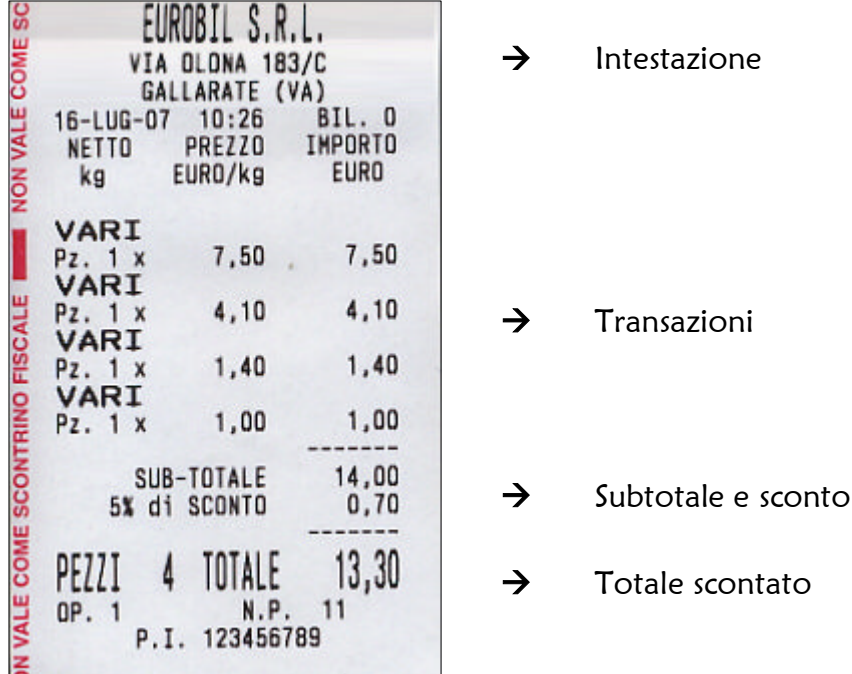

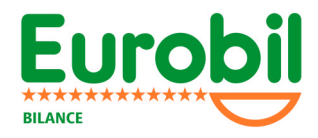

### 8.5 CONTANTE E RESTO

Premendo il tasto **PU** dopo aver totalizzato il conto di un cliente (anche con un eventuale sconto).

Mentre il visore alfanumerico visualizza:

Premere il tasto Sul visore alfanumerico comparirà la scritta:

Inserire la cifra corrispondente al contante consegnato dal cliente con i tasti numerici.

Premere il tasto operatore  $(v_1, v_2)$  e sotto lo Scontrino stampato in precedenza compariranno tre voci: totale, contante e resto.

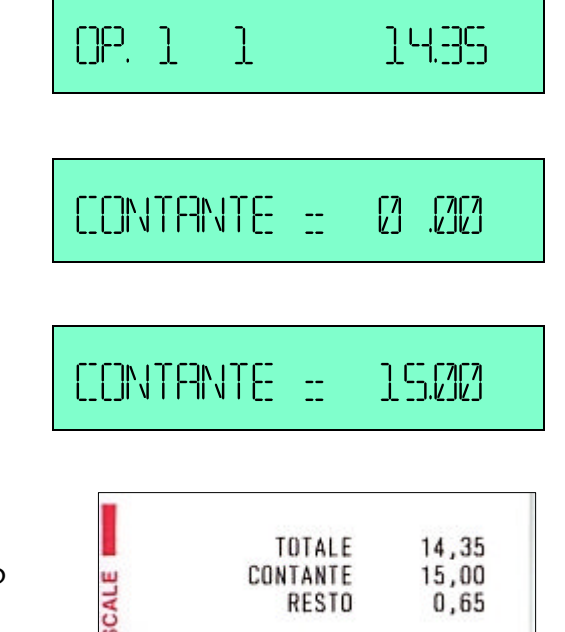

RESTO

 $0.65$ 

# 9 PROGRAMMAZIONE DELLA BILANCIA

Per accedere allo STATO di PROGRAMMAZIONE procedere nel modo seguente:

- Preme una volta il tasto
- Se è stata programmata la password di accesso (vedere Pr 8 codice chiave)

Nel visore alfanumerico apparirà

Inserire passworD

Impostare il codice chiave programmato (default=753)

Se il codice chiave è corretto si accede al primo stato di programmazione, evidenziato

Dall'apparire nel visore alfanumerico della dicitura:

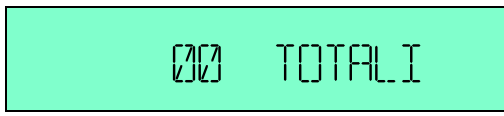

Nel caso si desideri modificare il codice, procedere come indicato nel paragrafo STATO DI PROGRAMMAZIONE CODICE CHIAVE (stato Pr 08).

- Per selezionare uno stato di programmazione premere i tasti  $\left(1\right)$  o  $\left(2\right)$ , oppure **F3** o **F4** fino a posizionarsi sulla voce desiderata oppure impostare il valore numerici dello stato di programmazione a cui si desidera accedere.
- F<sub>2</sub> • Per entrare nello stato di programmazione premere il tasto
- Per ritornare in qualsiasi istante al funzionamento normale premere il tasto

### 9.1 TOTALI (STATO Pr 00)

Nel visore alfanumerico apparirà :

E' possibile ottenere la stampa dei TOTALI secondo questo abbinamento con i tasti:

STERMEPER TITT ISEN.

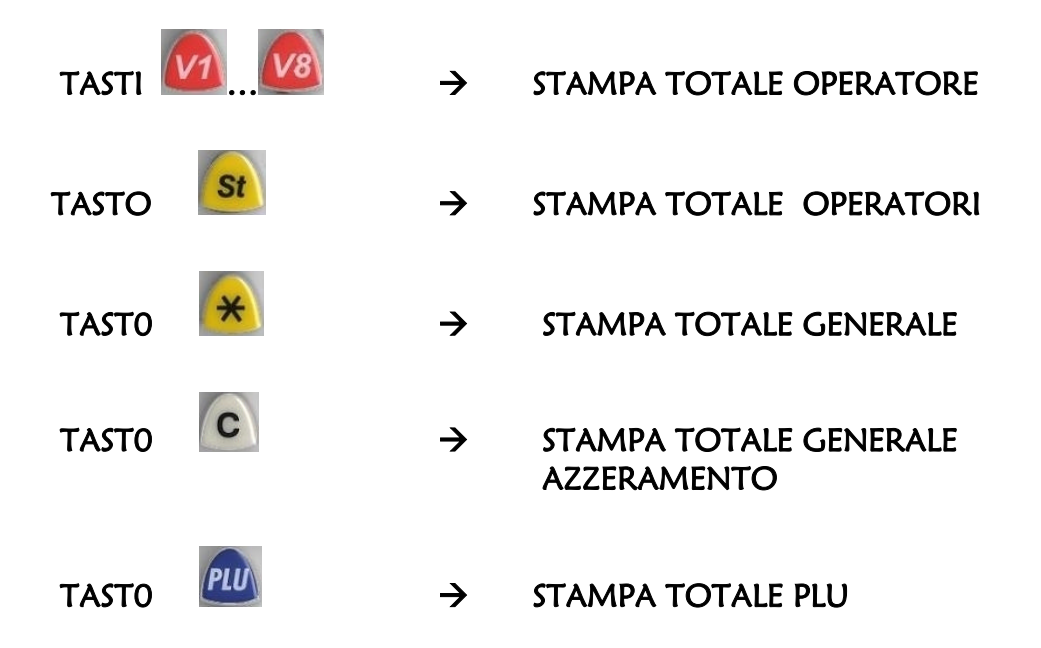

### 9.2 INTESTAZIONE SCONTRINO SCONTRINO (STATO Pr 01)

Nel visore alfanumerico apparirà:

01 INTESTAZIONE

L'indicatore prezzo visualizzerà la scritta "<sup>1</sup> <sup>1</sup>", ad indicare il numero di riga 1 ed il numero di colonna 1 (numero di caratteri). Nel visore alfanumerico apparirà un trattino "\_" all'estrema sinistra ad indicare l'inizio riga

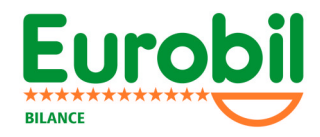

Tramite i tasti plu diretti (o tramite la tastiera numeri – vedere TABELLA DI DECODIFICA) inserire i caratteri fino a comporre la dicitura desiderata.

I seguenti tasti realizzano le funzioni:

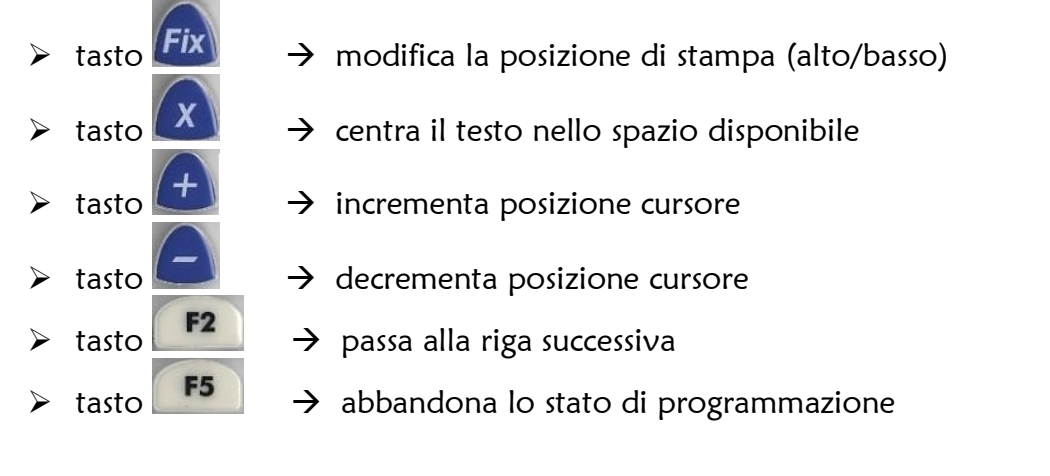

### 9.3 PLU (STATO Pr 02)

Nel visore alfanumerico apparirà

 $N$ UMEERO PLU  $\sim$  0000

 $\overline{\mathbf{3}}$ 

Impostare il numero del PLU desiderato tramite tastiera numerica e confermare  $\overline{\text{con}}$  il tasto  $\overline{\text{F2}}$ 

L'indicatore importo visualizzerà il numero del PLU selezionato "*N 001*"e

nel visore alfanumerico appariranno dei simboli  $\langle \rangle$  e  $\langle \langle \rangle$  ad indicare l'inizio e la fine della DESCRIZIONE MERCEOLOGICA ( max 12 caratteri) riferita al PLU selezionato. (E' inoltre possibile associare una descrizione al PLU 0, che comparirà alla vendita di un prodotto non codificato, es. "VARI")

- **Inserire la descrizione merceologica**
- $F2$ **Confermare la descrizione con il tasto**
- Impostare il PREZZO
- $F2$ Confermare con il tasto
- Impostare la TARA
- F<sub>2</sub> Confermare con il tasto
- Impostare la tipologia del plu :
	- $\Box$  PESO  $\rightarrow$  $\Box$  CORPO  $\rightarrow$
	-
	- $\Box$  PESO VARIABILE  $\rightarrow$
	- $\Box$  CORPO VARIABILE  $\rightarrow$
- Impostare il REPARTO
- Confermare con il tasto<sup>F2</sup>
- **Inpostare il numero degli INGREDIENTI ASSOCIATI (da 0 a 100)**
- Confermare con il tasto  $\begin{array}{|c|c|} \hline \textbf{F2} & \textbf{(con valore a 0 significant})} \hline \end{array}$ associazioni)
- **Impostare la DATA di SCADENZA (in giorni)**
- Confermare con il tasto $F<sup>2</sup>$
- Impostare il CODICE BCR (per richiamo PLU tramite pistola scanner) tramite i tasti numerici oppure facendo una lettura di un BARCODE EAN8/EAN13
- Confermare con il tasto

Per ottenere la STAMPA ELENCO PLU *completo* premere  $\mathbf{\mathbf{\mathsf{R}}}$ , invece per **St** 

ottenere una STAMPA ELENCO PLU breve premere

### 9.4 NUMERO BILANCIA (STATO Pr 03)

Nel visore alfanumerico apparirà:

NU IMEERATI BITI FANJETER

Impostare il numero BILANCIA (max 2 cifre) e confermare con F2

### 9.5 CODICE A BARRE (STATO Pr 04)

Nel visore alfanumerico apparirà:

BERERIT FINES -- PRESERENTING H

Questo sotto menu consente di assegnare i dati da rappresentare nel codice a barre.

Il codice a barre è un EAN 13 ed ha 12 cifre utili per la rappresentazione dei dati (la tredicesima rappresenta la checksum di controllo).

Le cifre disponibili nel codice si possono rappresentare schematicamente nel seguente modo:

> 0 1 2 3 4 5 6 7 8 9 10 11 12 S S S S S S S P P P P P C

Dove  $S =$  posizione di stampa delle cifre che rappresentano caratteri numerici fissi o dati variabili (per es. numero plu, operatore, ecc.)

Dove P = posizione di stampa di una delle seguenti variabili:

 peso importo

Dove C = posizione di stampa della cifra di controllo Entrando in questa voce del sotto menu è possibile impostare i seguenti dati:

BARCODE ON / OFF (ABILITATO/DISABILITATO)

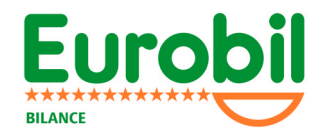

Premere il tasto **F2** per cambiare.

- **G** STAMPA IMPORTO / PESO Premere il tasto  $\Omega$  per cambiare. Il peso o l'importo verranno stampati nella posizione P (da 7 a 11)
- **D** SELEZIONE DATO Per ogni cifra "S" (da 0 a 6) è possibile impostare il dato da stampare Per selezionare il dato premere i tasti:

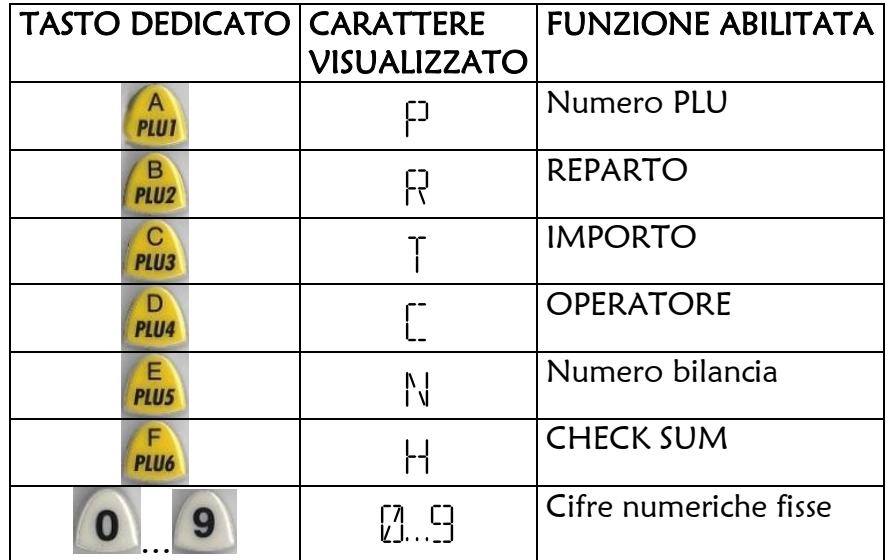

### 9.6 DATA – ORA (STATO Pr 05)

Entrando in questa voce del sotto menu è possibile impostare l'ora e la data

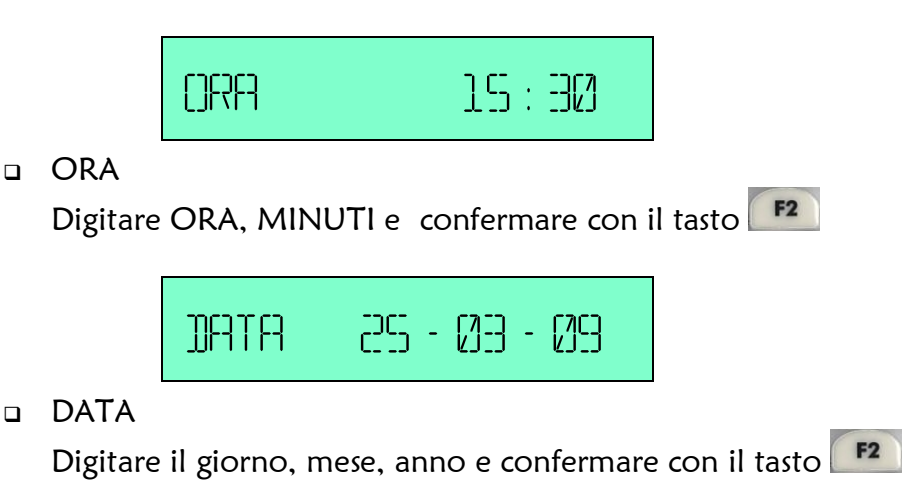

### 9.7 STAMPA DESCRIZIONE PLU (STATO Pr 06)

Entrando in questa voce del sotto menu è possibile ABILITARE/DISABILITARE la Stampa della descrizione PLU sullo scontrino

Premendo il tasto **F2** si ABILITA/DISABILITA la stampa della descrizione

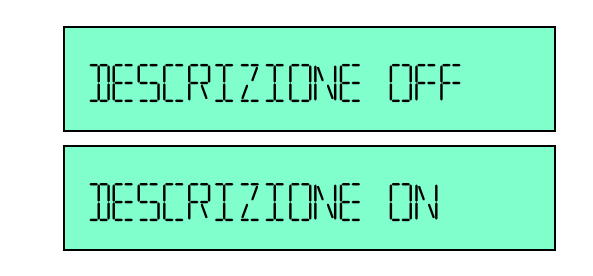

### 9.8 NUMERO OPERATORI (STATO Pr 07)

Questo sotto menu consente di selezionare il numero operatori ( 4 –8 ) di assegnare ad ogni operatore il nome e di definire se l'operatore è abilitato.

- Selezionare con i tasto **F3** il NUMERO OPERATORI (4 8) Confermare la descrizione con il tasto Selezionare con i tasti <sup>F3</sup> o <sup>F4</sup> l'OPERATORE a cui si desidera associare il nome Confermare la descrizione con il tasto **Inserire il NOME dell'operatore** 8 OPERATORI NOME OPERATORE 3 Op. 3: mario
	- Confermare la descrizione con il tasto

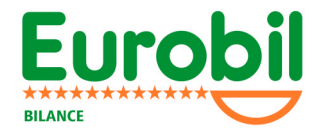

 $\blacksquare$  Selezionare con il tasto  $\blacksquare$  ABILITATO /DISABILITATO

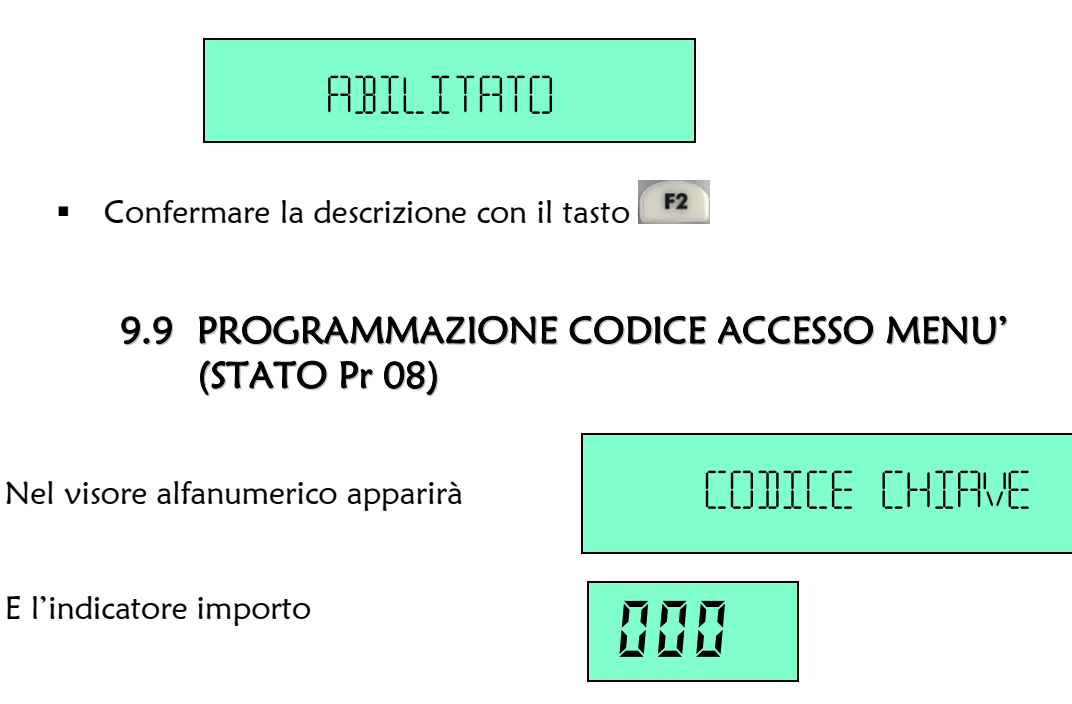

Impostare tramite tastiera numerica, il codice segreto di accesso allo STATO PROGRAMMAZIONE e confermare con il tasto F5.

### 9.10 PROGRAMMAZIONE LOCALE / RETE (STATO Pr 9)

Questo sotto menu consente di ABILITARE (rete) DISABILIATRE (locale) la connessione della bilancia ad altre del medesimo modello al fine di condividere le transazioni eseguite dall'operatore e gli archivi al fine di garantire la "mobilità" dell'operatore.

PER STAMPARE IL REPORT DI CONFIGURAZIONE DELLA RETE PREMERE IL

TASTO (DURANTE LA FASE DI ACCENSIONE DELLA BILANCIA O IN QUESTO STATO DELLA PROGRAMMAZIONE)

Il visore alfanumerico visualizzerà la scritta :

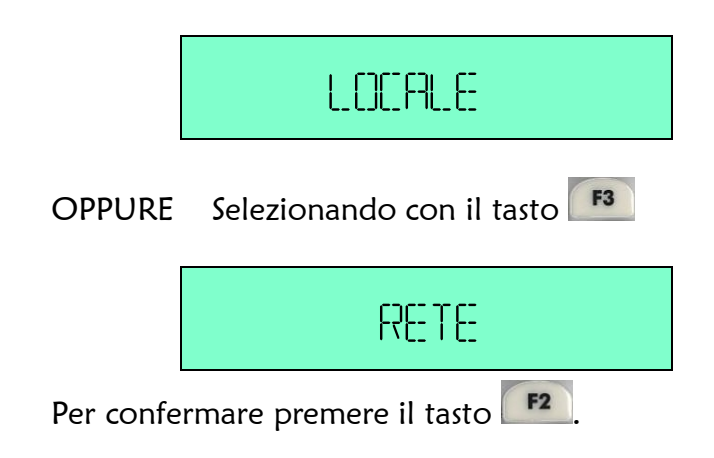

Il visore alfanumerico visualizzerà la scritta :

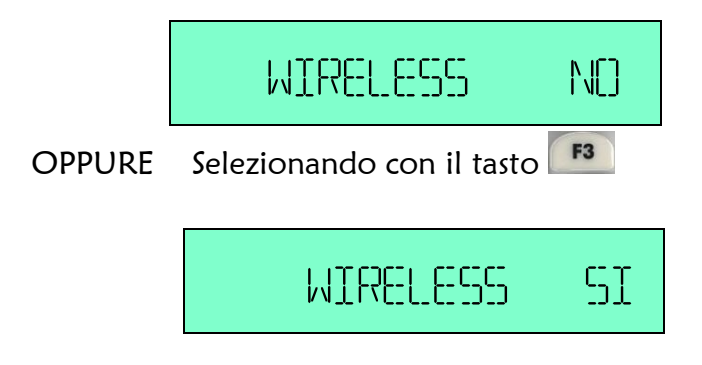

#### ATTENZIONE !!

L'opzione WIRELESS (funzionamento in radio frequenza della rete bilance) può essere abilitata solo su bilance provviste di opzione WIRELESS in mancanza di questo e procedendo comunque alla selezione la rete non risulta funzionante.

Per confermare premere il tasto

Se si è selezionato WIRELESS SI il visore alfanumerico visualizzerà la scritta :

WIRELESS LAN = 1

Digitare il numero( da 1 a 9) che identifica la rete wireless a livello logico, ovvero, consente di identificare la rete in oggetto fra più reti operanti sulla medesima frequenza (vedere sotto per la selezione del canale di frequenza WIRELESS channel ).

Si consiglia, a meno di condizione particolari che precludono la possibilità di utilizzare un canale di frequenza diverso per ogni singola rete, di mantenere questa impostazione pari a "1" e di agire sul parametro WIRELESS channel sotto descritto .

#### ATTENZIONE !!

Attenzione questa impostazione deve essere identica su tutte le bilance presenti nella medesima rete.

Per confermare premere il tasto

Il visore alfanumerico visualizzerà la scritta :

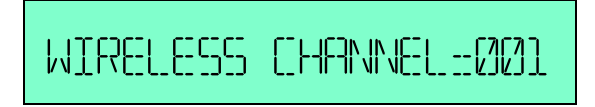

Digitare il numero( da 1 a 7, 4 escluso) che seleziona la frequenza utilizzata dalla rete (da 868,19MHz a 869,87MHz).

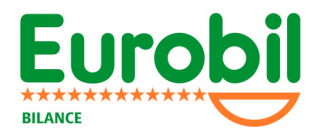

#### ATTENZIONE !!

Attenzione questa impostazione deve essere identica su tutte le bilance presenti nella medesima rete ed inoltre, si consiglia di verificare che eventuali reti operanti nelle vicinanze abbiano una impostazione differente dalla propria, a livello di canale di frequenza oppure a livello di canale logico inoltre si raccomanda di inserire la LISTA MATRICOLE bilance (vedere stato 10 delle programmazioni).

Per confermare premere il tasto

Il visore alfanumerico visualizzerà la scritta :

WIRELESS POWER = 001

Digitare il numero( da 1 a 4) che consente di selezionare la potenza con cui il segnale in radio frequenza viene emesso .

> Si consiglia, a meno di condizione particolari quali: oggetti che ostacolano la diffusione del segnale oppure distanze ragguardevoli fra le bilance, di lasciare l'impostazione pari a "1" (potenza minima)

> > Per confermare premere il tasto

### 9.11 PROGRAMMAZIONE BILANCE IN RETE(STATO Pr 10)

Questo sotto menu consente di impostare il numero identificativo (da 1 a 4) con cui la bilancia si presenta in rete ed il numero complessivo delle bilance presenti nella rete inoltre consente di attribuire ad ogni bilancia della rete la matricola corrispondente in modo da garantire (nel caso di collegamento in radio frequenza) la corrispondenza univoca fra le bilance appartenenti ad una medesima rete.

Il visore alfanumerico visualizzerà la scritta :

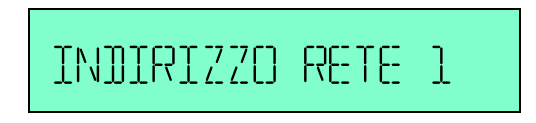

Digitare numero identificativo della bilancia ( da 1 a 4).

Per confermare premere il tasto

Digitare il numero delle bilance presenti nella rete ( da 2 a 4).

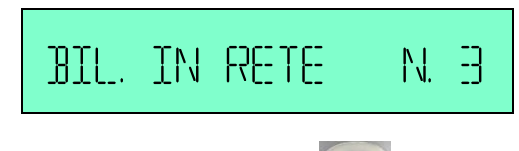

Per confermare premere il tasto

Il visore alfanumerico visualizzerà la scritta : in questo stato è possibile introdurre la **LISTA MATRICOLE** 

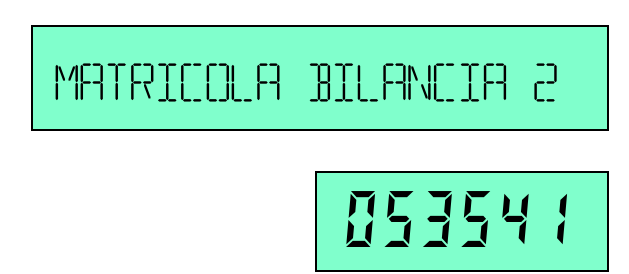

Digitare la matricola della bilancia presente nella rete a cui è stato attribuito l'indirizzo di rete visualizzato (BILANCIA 2).

Per confermare premere il tasto<sup>F2</sup>

La bilancia chiederà la matricola delle successiva bilancia presente ( Es. BILANCIA 3)

Ripetere l'operazione di impostazione della matricole bilance fino al completamento della lista.

Al termine abbandonare la funzione premendo il tasto F5.

#### ATTENZIONE !!

In caso di funzionamento della rete in radio frequenza l'introduzione su ogni bilancia della lista matricole è garanzia di sicurezza.

#### ATTENZIONE !!

E' indispensabile che tutte le bilance presenti in rete abbiano una configurazione "omogenea", ovvero non è ammesso il caso in cui alcune bilance possiedono la lista matricole impostata ed altre no. Tutte devono possedere la lista matricole impostata correttamente oppure tutte devono possedere la lista matricole a zero.

Si raccomanda di controllare la configurazione effettuata su ogni singola bilancia stampando il REPORT CONFIGRAZIONE DELLA RETE

#### PER STAMPARE IL REPORT DI CONFIGURAZIONE DELLA RETE PREMERE IL

TASTO **(X)** (DURANTE LA FASE DI ACCENSIONE DELLA BILANCIA O IN QUESTO STATO DELLA PROGRAMMAZIONE)

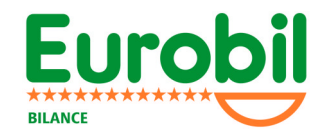

### 9.12 TRASMISSIONE DATI IN RETE (STATO Pr11)

Questo sotto menu consente, qualora le bilance sono configurate in rete, la trasmissione di:

- PLU
- INTESTAZIONE /DATA-ORA
- CODICE A BARRE
- OPERATORI
- $\bullet$  ICONA

Selezionare la voce con il tasto o  $F4$ 

Ed attivare la trasmissione con il tasto

### 9.13 SELEZIONE RICHIAMO PLU AUTOMATICO / MANUALE (STATO Pr 12)

Entrando in questa voce del menu è possibile, premendo i tasti  $\begin{array}{|c|c|} \hline \texttt{F3} & \texttt{0} & \texttt{F4} \\\hline \end{array}$ selezionare una modalità di richiamo NUMERICA del plu fra le seguenti:

RICHIAMO AUTOMATICO

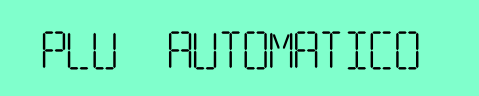

Il PLU viene richiamato direttamente componendone il numero per mezzo della tastiera numerica.

**Q RICHIAMO MANUALE** 

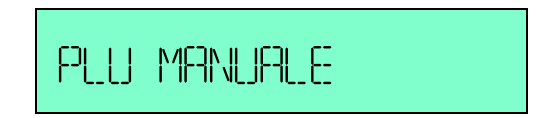

Il PLU viene richiamato componendone il numero per mezzo della tastiera numerica e premendo il tasto PLU.

Confermare la selezione premendo il tasto

Il visore alfanumerico visualizzerà la scritta :

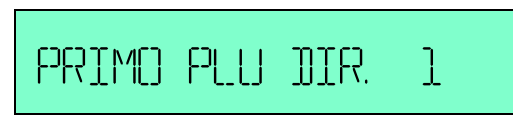

Digitare il numero di plu da associare al primo tasto (PLU 1) di richiamo diretto degli articoli.

Sui restanti tasti di richiamo diretto dei plu verranno attribuiti progressivamente i plu partendo dal numero impostato.

Per confermare premere il tasto

### 9.14 COLLEGAMENTO SERIALE (STATO Pr 13)

Questo sotto menu consente la selezione del personal computer o etichettatrice alla linea seriale COM1.

### 9.15 SELEZIONE STAMPA ICONA (STATO Pr 14)

Questo sotto menu consente di abilitare/disabilitare la stampa dell'icona sullo scontrino.

### 9.16 RESET MEMORY (STATO Pr 15)

Questo sotto menu consente di azzerare la memoria della bilancia (plu. Intestazione, configurazione, ecc.).

Per eseguire l'operazione di reset è necessario digitare la PASSWORD 3971.

ATTENZIONE!! Questa operazione provoca la perdita di tutti i dati e di tutte le configurazioni.

### 9.17 VALUTA EURO (STATO Pr 16)

Questo sotto menu consente di selezionare il modo di stampa della valuta EURO: MODO 2 = VALUTA EURO + TOTALE SCONTRINO IN LIRE MODO 3 = SOLO VALUTA EURO

Selezionare con il tasto

### 9.18 SITUAZIONE PROGRAMM. (STATO Pr 17)

Questo sotto menu consente di generare la stampa di uno scontrino riepilogativo della configurazione della bilancia.

Stampare con il tasto

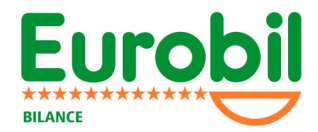

### 9.19 OPZIONI FUNZIONAMENTO (STATO Pr 18)

Questo sotto menu consente di selezionare la modalità di gestione della retroilluminazione in funzionamento a batterie; impostare l'intensità di stampa e di regolare il tempo di abbandono della funzione di visualizzazione del totale scontrino.

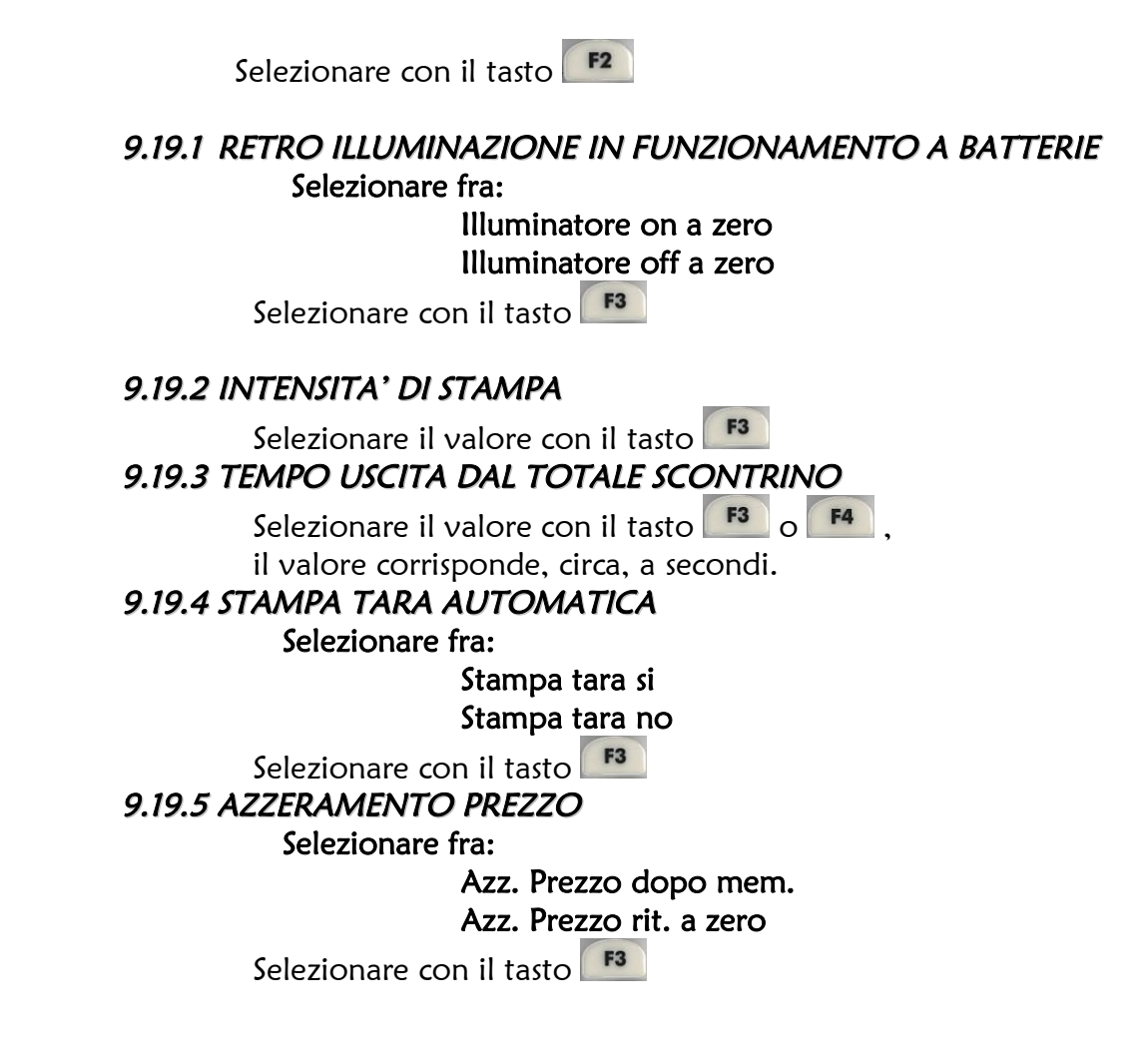

### 9.20 SELEZIONE ETICHETTATRICE (STATO Pr 19)

Questo sotto menu consente di selezionare l'etichettatrice ed il modo operativo

n.b. con etichettatrice Horizon, per attivare la stampa automatica, dallo stato pesatura premere il tasto  $\boxed{Fix}$  e sul display comparirà l'icona  $\boxed{\phantom{ex}}$ 

### 32 Manuale d'uso bilance da banco serie SUN ECO

### 9.21 REGISTRATORE DI CASSA (STATO Pr 20)

Questo sotto menu consente di selezionare modello di registratore di cassa ed il modo operativo.

#### 9.21.1 SCHEMA DI COLLEGAMENTO REGISTRATORE "VIRGO"

PLUG TELEFONICO 6POLI (vista frontale lato cavo)

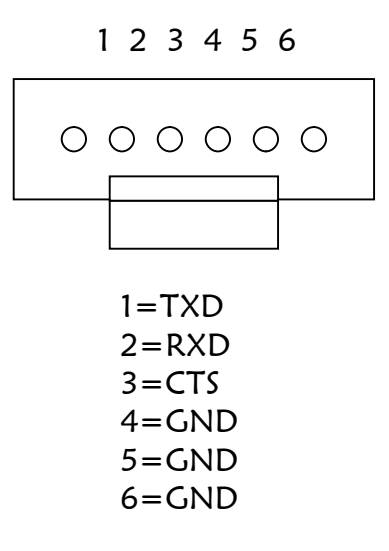

BILANCIA PLUG 6 POLI VIRGO PLUG 6 POLI

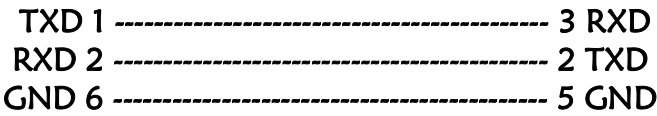

### 9.22 PARAM. METROLOGICI (STATO Pr 21)

Riservato al servizio assistenza.

### 9.23 TOTALI PERIODICI (STATO Pr 22)

Questo sotto menu consente di stampare i totali periodici, ovvero la somma dei totali giornalieri.

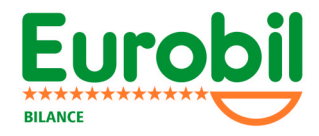

### 9.24 TARE PREFISSATE (STATO Pr 23)

In questo sotto menù avremo la possibilità di attivare 4, 8 o 16 tare preimpostate,

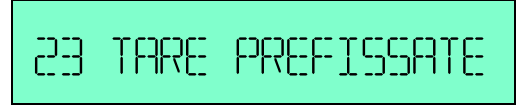

Per richiamare queste tare prefissate basterà usare il tasto corrispettivo:

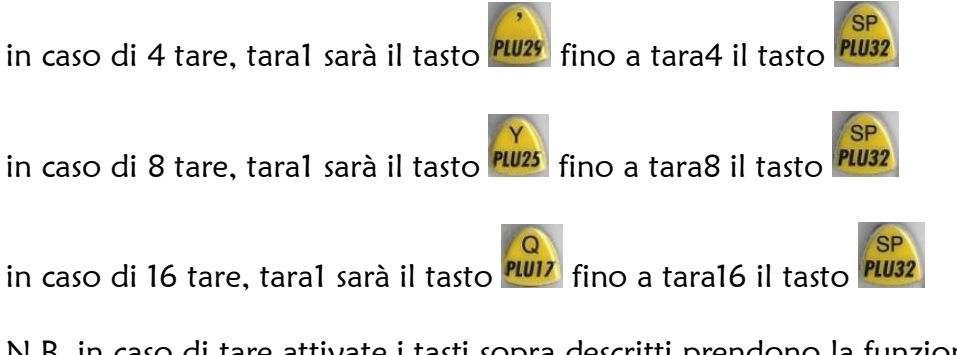

N.B. in caso di tare attivate i tasti sopra descritti prendono la funzione di richiamo tara e non più di richiamo PLU.

Una volta attivata una tara prefissata, per richiamarne un'altra basterà premere il tasto corrispettivo e la seconda tara sostituirà la precedente.

Per annullare una tara prefissata basterà fare la stessa operazione che si farebbe per togliere una tara "normale".

### 9.25 INGREDIENTI (STATO Pr 24)

In questo sotto menù avremo la possibilità di inserire una lista di ingredienti da associare ad ogni PLU.

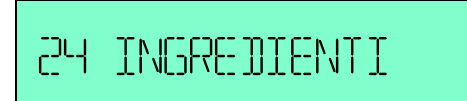

Ogni ingrediente sarà composto da 6 righe composte da 45 microcaratteri.

Se la modalità operativa impostata è scontrino singolo (vedi Pr25), una volta richiamato un P.L.U. a cui è stato associato una lista ingredienti(vedi Pr2)potremo stampare uno scontrino singolo:

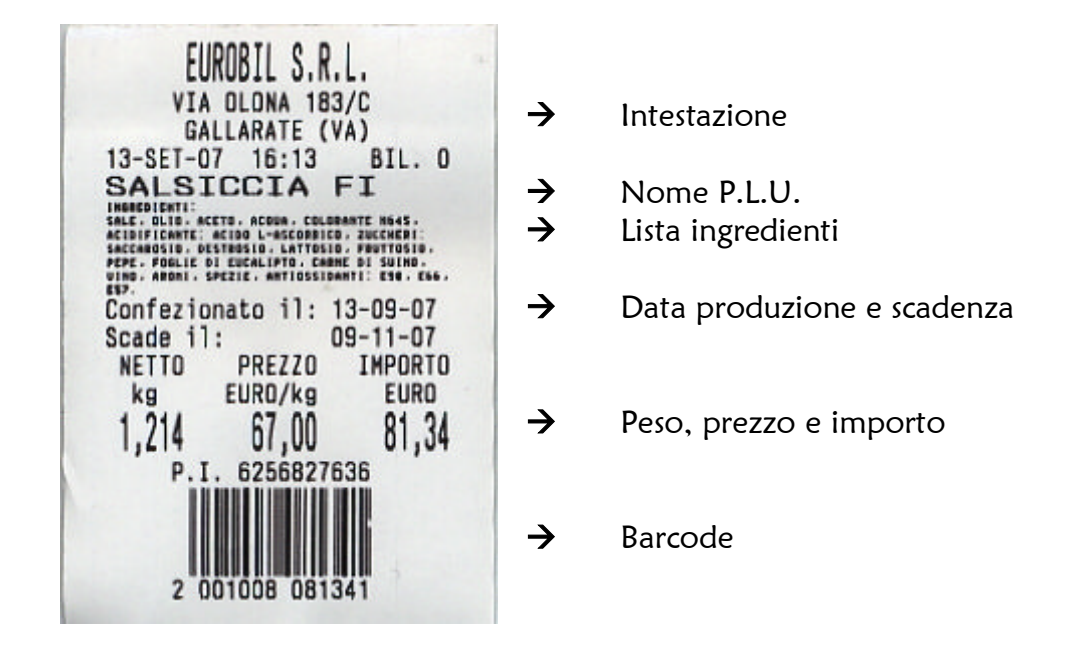

### 9.26 TIPO SCONTRINO (STATO Pr 25)

In questa programmazione è possibile scegliere la modalità di funzionamento della bilancia, ovvero se utilizzare uno scontrino singolo oppure il classico scontrino cumulativo.

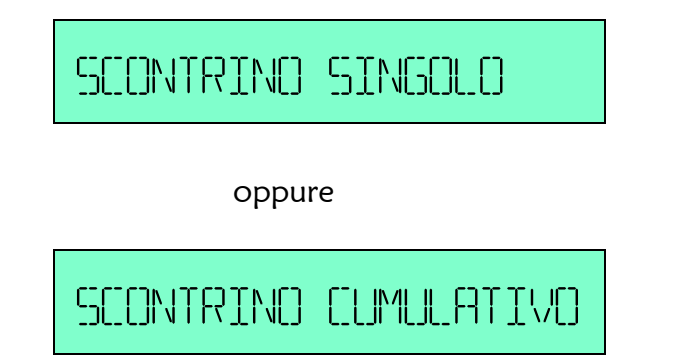

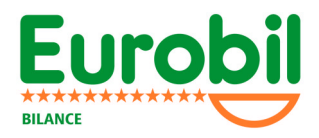

#### 9.26.1 TIPO STAMPA (STATO Pr 25)

Una volta selezionato scontrino singolo si potrà decidere se avere una stampa manuale tramite la normale operatività con i tasti operatore, oppure in presenza di peso stabile. E' anche possibile stampare ad importo pari a zero.

### 9.27 FUNZIONI AGGIUNTIVE

Selezionando come modalità operativa scontrino singolo premendo il tasto<sup>ra</sup> si accederà ad un menù con la possibilità di impostare numero di lotto e numero di etichette da stampare.

#### 9.27.1 Lotto

Si avrà la possibilità di inserire un numero lotto alfanumerico di 10 caratteri che verrà stampato in fondo allo scontrino.

Per cancellare usare il tasto  $\mathbf{C}$ , ovviamente il lotto viene stampato se presente.

#### 9.27.2 Numero di etichette

Durante la visualizzazione della scritta "lotto:" premendo i tasti comparirà la visualizzazione, in cui tramite i tasti numerici potremo inserire un numero di etichette.

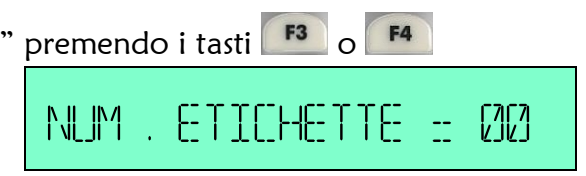

LOTTO : 123asd21f5

Durante la normale attività lavorativa, una volta raggiunto il numero di etichette stabilito verremo avvisati da un segnale visivo e sonoro.

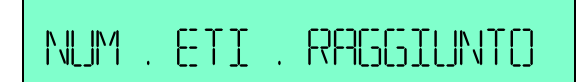

E di conseguenza un doppio BIP. Una volta raggiunto il numero desiderato, il numero impostato tornerà automaticamente a zero.

# 10 APPENDICE

### 10.1 ANOMALIE NEL COLLEGAMENTO RETE BILANCE

Se le bilance lavorano collegate in rete (condivisione transazioni operatore) potrebbe comparire la seguente segnalazione:

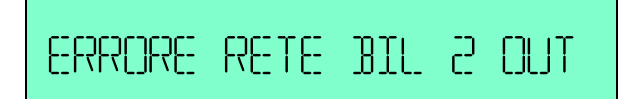

ad indicare l'impossibilità di raggiungere una bilancia.

Questo potrebbe essere causato:

- Mancata accensione della bilancia segnalata
- Anomalie nel cavo di connessione
- Guasto della bilancia segnalata
- Eccezionali fenomeni di disturbo che compromettono la sicurezza della comunicazione
- Bilance sulla stessa frequenza nelle immediate vicinanze

Per uscire dalla segnalazione di errore e possibile procedere in uno dei seguenti tre modi:

- 1. Premendo Il tasto **C** la segnalazione di errore scompare, ma la segnalazione di errore ricompare se la bilancia "assente dalla rete" non è stata ripristinata.
- 2. Premendo il tasto **F5** la segnalazione di errore scompare e non ricompare più in riferimento alla bilancia segnalata, ovvero, si considera la bilancia momentaneamente assente dalla rete. Per inserire nuovamente la bilancia "assente" è sufficiente che questa venga accesa e sia eseguita una transazione.
- 3. Premendo II tasto **C** la segnalazione scompare e procedere alla riconfigurazione della rete (stato Pr10 della programmazione).

In ogni caso, quando si presenta la segnalazione di ERRORE RETE è opportuno non chiedere lo scontrino dalla bilancia segnalata in quanto questa potrebbe non avere l'archivio transazioni aggiornato.

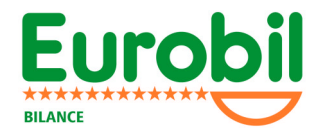

### 10.2 SCHEMA COLLEGAMENTO SERIALE RS232 (COM1 – COM2)

PLUG TELEFONICO 6POLI (vista frontale lato cavo)

#### 1 2 3 4 5 6

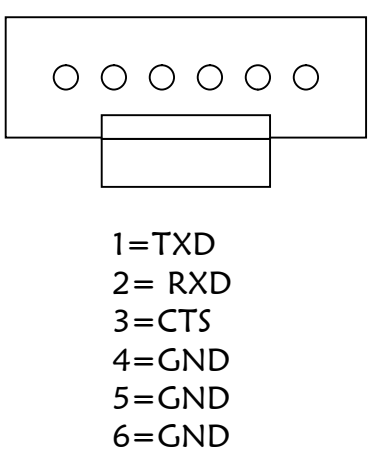

BILANCIA PLUG 6 POLI POLI PC 9 POLI FEMMINA

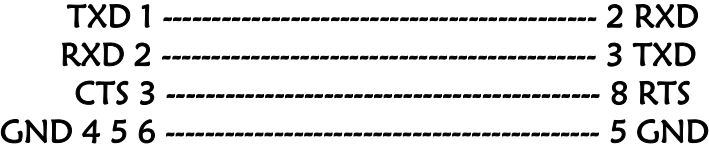

### 10.3 SCHEMA COLLEGAMENTO LAN (LAN-IN LAN-OUT)

PLUG TELEFONICO 4 POLI (vista frontale lato cavo)

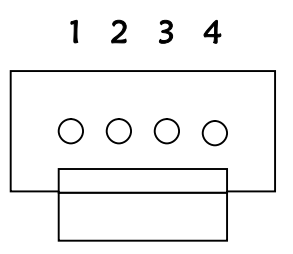

 $1 = RX +$  $2 = RX$  $3 = TX +$  $4 = TX -$ 

#### N.B. I CONNETTORI POSTI ALL'ESTREMITA' DEL CAVO DI COLLEGAMENTO DEVONO AVERE I FILI NELLA MEDESIMA POSIZIONE

LAN OUT LAN IN

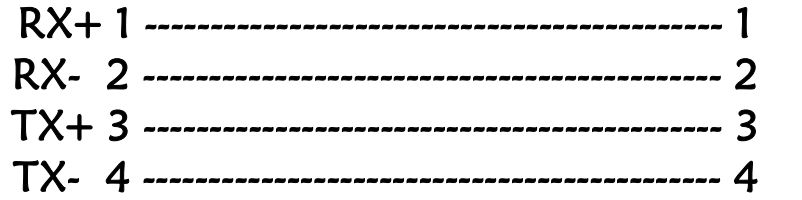

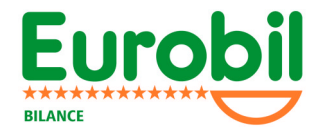

### 10.4 SCHEMA COLLEGAMENTO PISTOLA SCANNNER

E' possibile utilizzare un qualsiasi modello di lettore ottico (pistola scanner) a condizione che :

- il lettore ottico possieda la modalità di comunicazione RS232
- i parametri di comunicazione siano : 9600 baud rate

1 bit di start <sup>1</sup> bit di stop 8 bit di dati senza parità senza controllo di flusso (no CTS*↔*RTS)

La stringa si caratteri inviata deve avere la seguente configurazione :

PXXXXXXXXX CR

 $P = 02$  Hex  $X = CIFRE DATA$  (rilevati sul codice a barre)  $CR = 13$  Hex

Si ricorda che quasi tutti i lettori in commercio sono configurabili, E' quindi possibile selezionare il protocollo e la stringa sopra descritti.

Il lettore si collega alla porta COM1 della bilancia!

#### Esempio di collegamento bilancia – lettore ottico (modello generico)

PLUG TELEFONICO 6POLI (vista frontale lato cavo) 1 2 3 4 5 6  $\begin{array}{ccc} \circ & \circ & \circ & \circ & \circ & \circ \end{array}$  $1 = TXD$  $2 = RXD$  $3 = CTS$  $4 = GND$  $5 = GND$  $6 = GND$ 

BILANCIA PLUG 6 POLI 9 POLI

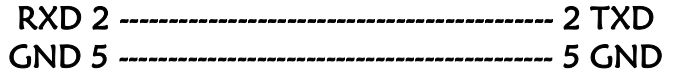

### 10.5 SCHEMA CONNESSIONE BATTERIA ESTERNA 12/24V

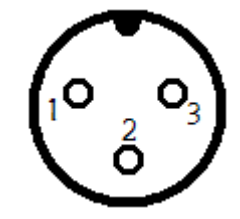

 $1 =$  POSITIVO

 $2 = NEGATIVO$ 

3 = NON COLLEGATO

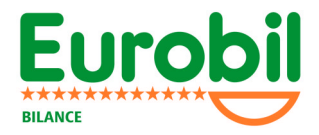

### 10.6 TABELLA RICHIAMO CARATTERI CON TASTI NUMERICI

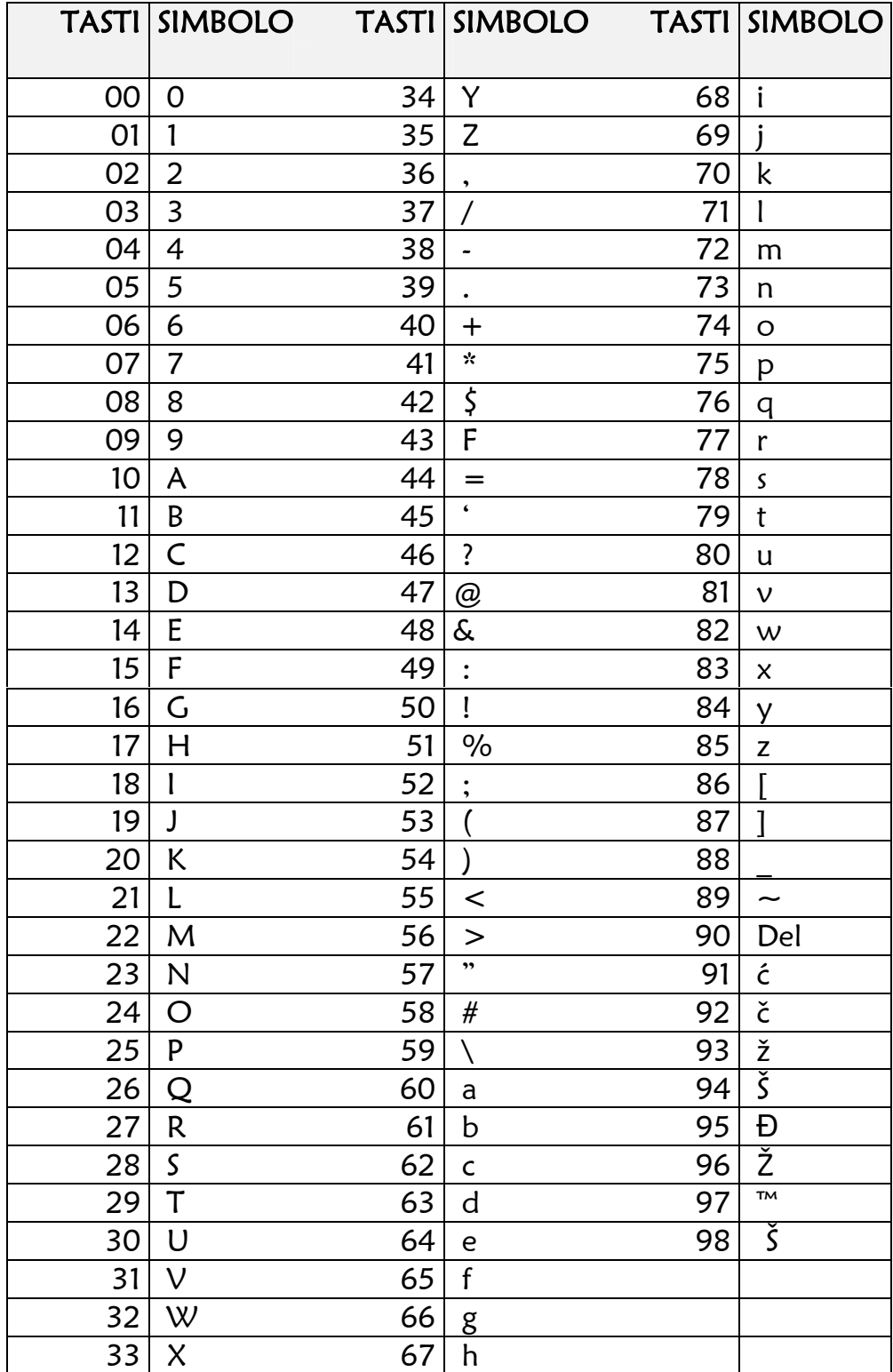

# 11 TABELLA RICALIBRAZIONE ELETTRONICA PER DESTINAZIONI

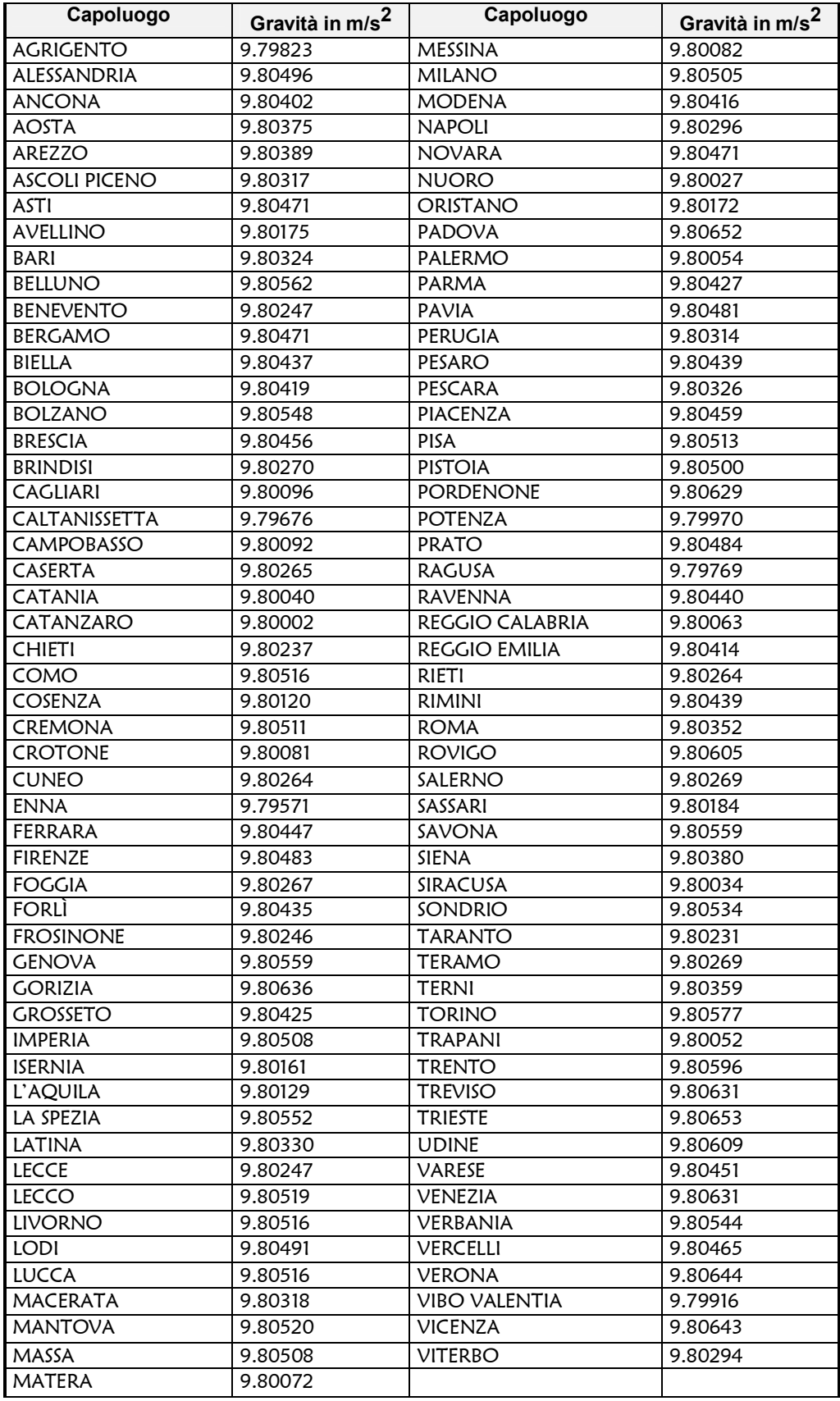

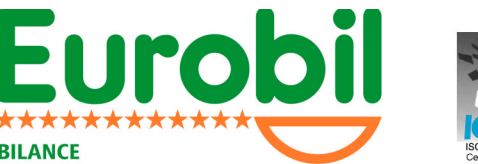

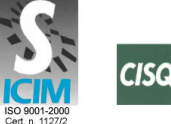

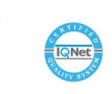

#### EUROBIL s.r.l. Via Olona, 183/c 21013 Gallarate (VA) Tel. 0331-793.449 Fax. 0331-793.825 www.eurobil.it commerciale@eurobil.it

Addendum al Manuale - Normativa Rohs e Raee (D.lgs 151 del 25 luglio 2005) Rev. 0 del 12.04.07

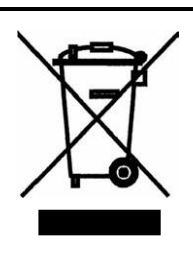

#### ITALIANO

**BILANCE** 

#### INFORMAZIONI PER IL CONSUMATORE

Questa macchina è stata progettata e assemblata con materiali componenti di alta qualità che possono essere riciclati e riutilizzati. Il simbolo di un bidone con ruote ricoperto con una X vuol dire che il prodotto soddisfa i requisiti della Direttiva comunitaria 2002/96/CE del 27 Gennaio 2003 sui rifiuti di apparecchiature elettriche ed elettroniche (RAEE) Significa pure che il prodotto non deve essere smaltito assieme ai normali rifiuti domestici.

Informarsi sulla modalità di raccolta dei prodotti elettrici ed elettronici in vigore nella zona in cui si desidera disfarsi del prodotto.

All'atto dell'acquisto di una macchina nuova di tipo equivalente è possibile riconsegnare al distributore la macchina da smantellare. Attenersi alle normative locali per lo smaltimento dei rifiuti e non gettare i vecchi prodotti nei normali rifiuti domestici. Uno smaltimento adeguato dei prodotti aiuta a prevenire l'inquinamento ambientale e possibili danni alla salute nonché ad evitare di incorrere nelle sanzioni previste nel caso di non ottemperanza alle norme vigenti in materia.

#### ENGLISH

#### INFORMATION FOR THÈ USER

This machine has been designed and assembled with high quality materials and components, which can be recycled and reused.

The symbol of a wheeled bin crossed with an X means that the product meets the requirements of the EC regulations 2002/96/EC of 27"' January 2003 regarding Waste Electrical & Electronic Equipment (WEEE), it also means that used products should not be mixed with general household waste.

Get informed regarding the mode of waste for electrical and electronic products in force in the area where you want to get rid of the product. It is possible to return your product to your local retailer upon the purchase of an equivalent new product.

Disposing of this product correctly will help lo save valuable resources and prevent any potential negative effects on human health and the environment which could otherwise arise from inappropriate waste handling. Please contact your nearest designated collection point where the product will be collected on a free of charge basis.

Penalties may be applicable for incorrect disposal of this waste, in accordance with national legislation.

#### FRANCAIS

INFORMATION POUR LE CONSOMMATEUR

Cette machine a été projetée et assemblée avec des matériels et des composantes de grande qualité qui peuvent étre recyclés et réutilises.

Le symbole d' une poubelle barrée avec des roues, mais le produit satisfait les qualités de la Directive communautaire 2002/96/CE du 27 janvier 2003 sur les déchets d'appareillages électriques et électroniques (DEEE), cela signifie aussi que les appareils ne doivent pas étre jetés avec les ordures ménagères.

Il faut s'informer sur la modalité de récolte des produits électriques et électroniques en vigueur dans la zone où l'on désire s'en défaire du produit.

Envoyez-les dans les points de pré-collecte désignés, où ils peuvent étre déposés gratuitement. Il est possible de renvoyer les produits au revendeur local en cas d'achat d'un produit équivalent.

En éliminant correctement ce produit, vous contribuirez a la conservation des ressours vitales et a la prévention des éventuels effets négatifs sur l' environement et la santé humaine, pouvant étre dus a la manipulation inappropriée des déchets.

Veuillez contacter les autorités locales pour connaitre le point de pré-collecte le plus proche.

Des sanctions peuvent etre appliquées en cas d'élimination incorrecte de ces déchets, conformément è la législation nationale.

#### **DEUTSCH**

#### AUSKUNFTE FUR DEN BENUTZER

Diese Maschine wurde mit hochwertigen Materialien und Bestandteilen geplant und zusammen gesetzt, die wieder benutzt und wieder verwendet werden kftmen. Dieses SymboI bedeutet, dass das Produkt den Vorschrifften der EG-RichtIinien 2002/96/EC vom 27.01.2003 zur Behandigung zum.

Recycling und zur Beseitigung von Elekto-und Elektronik-Altgeraeten entspricht Es bedeutet auch dass verbrauchte Produkte nicht mit gewoehniichem Haushaltabfall vermischt warden muss.

Bringen Sie zur ordnungemässen Behandiung, Reckgewinnung und Recycling dieses Produkt zu den entsprechenden Sammelstellen, wo sie ohne Gebuehren entgegengenommen werden. Es ist auch moeglich dieses Produkts beim Kauf eines entsprechenden neuen Produkts bei Ihrem oertiichen Einzeihaendler abzugeben. Die Ordnunggemaesse Entsorgung dieses Produkts dient dem Umweltschutz und verhindert moegliche schaediiche Auswirkungen auf Mensch und Umgebung ,

die aus einer unsachgemaessen Handhabung von Abfall entstehen koennen. Genaure Informationen zur naechstgelegenen Sammelstellen erhalten

Sie bei Ihrer Gemeindeverwaltung.

In Uebereinstimmung mit der Landesgesetzgebung koennen fuer die unsachgemaesse Entsorgung dieser Art von Abfall Strafgebuehren erhoben werden.

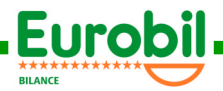

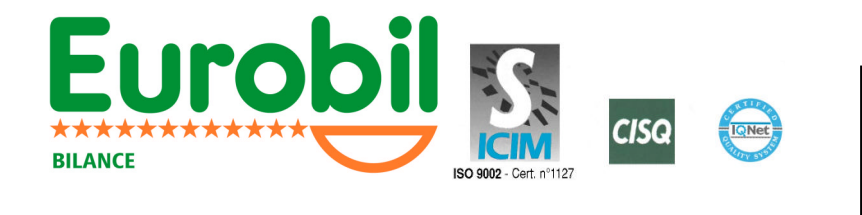

Eurobil s.r.l. Via Olona 183/C Gallarate (VA) Tel. 0331-793449 Fax 0331-793825 e-mail commerciale@eurobil.it www.eurobil.it

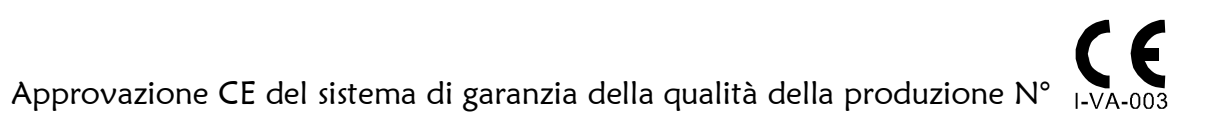